## **Allianz** (ii) **Anleitung Erstellung Rechnung und Gutschrift**

## **Inhalt**

#### **1. Einführung**

**2. Rechnungsdokumente**

#### **3. Bevor Sie anfangen**

- I. Kundenspezifische Rechnungsregeln
- II. Elektronische Rechnungsweiterleitung und Benachrichtigungen
- III. Kontoeinstellung
- IV. Rechnungsarchivierung

#### **4. Rechnung erstellen**

- I. Rechnung für Bestellauftrag
- II. Rechnungskorrektur
- III. Rechnung ohne Bestellauftrag
- IV. Rechnung für Dienstleistungen
- V. Vertragsrechnung
- VI. CSV Rechnung
- VII. "Rechnungskopie"- Funktionalität
- **5. Rechnung bearbeiten**
- **6. Dokumentenstatus, Suche und Berichte**
- **7. Ariba Network Support**

## **Einleitung**

#### **Procure-to-Pay Process**

- Dieses Dokument enthält Informationen zur Erstellung und Übermittlung von Online-Rechnungen an Allianz über das Ariba Network
- Registrierte Lieferanten von Allianz werden dazu aufgefordert, die Rechnungen elektronisch über das Ariba Network einzureichen

**Anmerkung:** Lieferanten, die cXML oder EDI Technologien einsetzen, sollten die cXML/EDI Spezifikationsdokumente ansehen, die auf dem Lieferanteninformationsportal abrufbar sind.

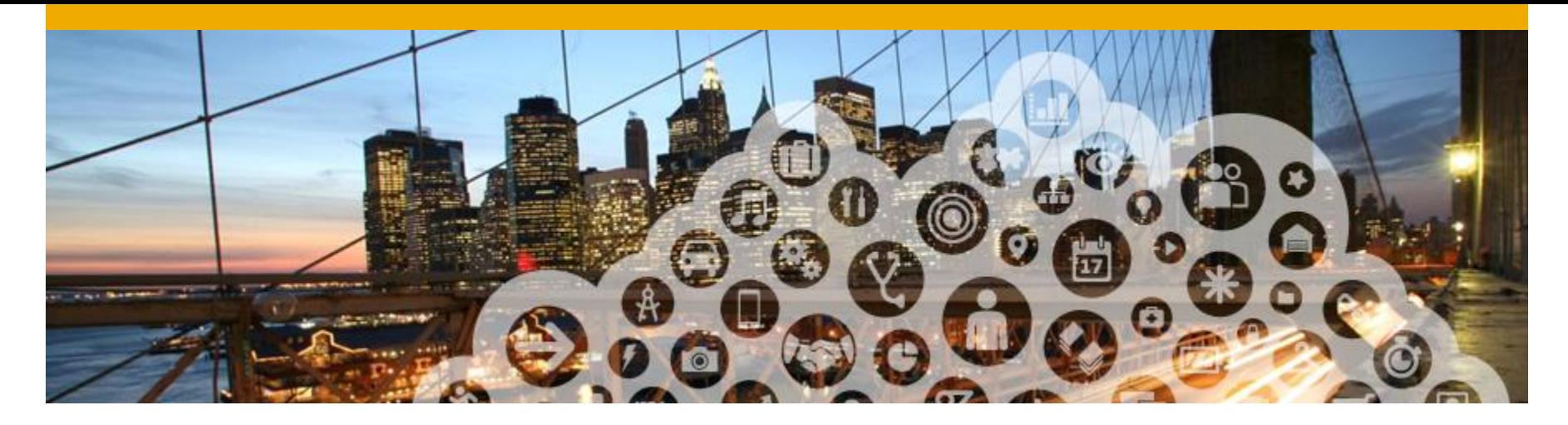

# **2. Rechnungsdokumente**

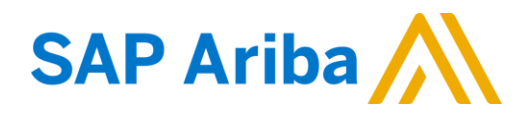

## **Projektspezifische Dokumente Allianz: Unterstützt**

#### **Allianz Projektspezifikationen:**

• *Steuerangaben und Versandkostenangaben* können entweder auf der Rechnungskopfebene, oder auf der Positionsebene akzeptiert werden.

#### **Unterstützte Dokumente**

• **Bestellungsbestätigung**

Bezieht sich auf den Bestellauftrag oder einzelne Bestellungspositionen.

• **Versandbenachrichtigung**

Bezieht sich auf den Bestellauftrag wenn die Positionen versandt werden.

• **Detaillierte Rechnung**

Bezieht sich auf einen Bestellauftrag verweisend auf eine Position.

#### • **Teil-Rechnung**

Bezieht sich auf einzelne Positionen aus einem Bestellauftrag.

#### • **Rechnung ohne Bestellauftrag**

Bezieht sich auf eine Bestellung, die nicht über das Ariba Network versandt wurde.

#### • **Service-Rechnung**

Rechnung, die eine detaillierte Positions-/ Dienstleistungsbeschreibung erfordert.

#### • **Vertragsrechnung**

Bezieht sich auf einen Vertrag.

#### • **Rechnungskorrektur**

Korrektur auf der Positionsebene (Preis/Menge).

## **Projektspezifische Dokumente:** Nicht unterstützt

#### **Nicht-unterstützte Dokumente:**

#### • **Zusammenfassende und konsolidierte Rechnung**

Dieser Rechnung bezieht sich auf mehrere Bestellungen, welche von Allianz versandt wurden.

#### • **Rechnungsstellung mit Purchasing Cards (P-Cards)**

Rechnung, die sich auf einen Bestellauftrag via Purchasing Card beziehen.

#### • **Duplizierte Rechnungen**

Jede Rechnung muss eine eigene Rechnungsnummer haben. Allianz wird alle Rechnungen mit derselben Rechnungsnummer zurückweisen, außer es handelt sich um eine Korrektur einer zurückgewiesenen Rechnung.

#### • **Papierrechnungen**

Allianz erwartet, dass alle Rechnungen auf elektronischem Weg über das Ariba Network eingereicht werden. Allianz akzeptiert keine Papierrechnungen mehr.

#### • **Rechnungskorrekturen auf der Rechnungskopfebene**

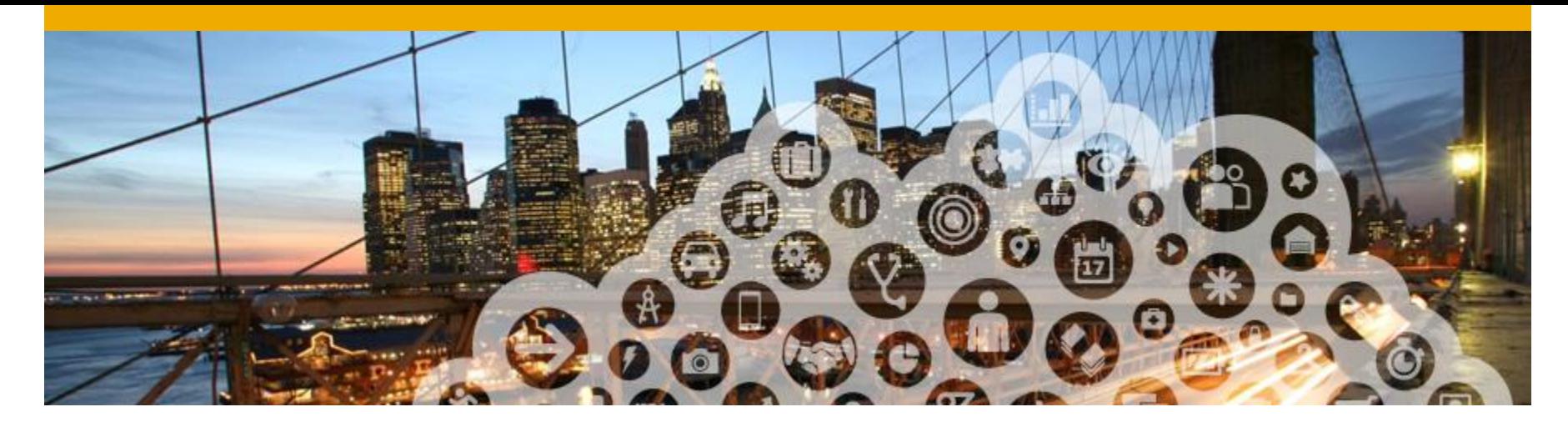

# **3. Bevor Sie anfangen**

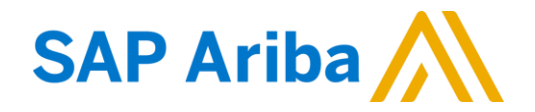

## **Kundenspezifische Rechnungsregeln**

Die Regeln bestimmen, was bei der Rechnungsstellung eingegeben werden muss.

- **1. Loggen** Sie sich in Ihr Ariba Network Konto ein.
- **2. Klicken Sie** in der oberen rechten Ecke auf *Unternehmenseinstellungen* und weiter auf *Kundenbeziehungen*.
- **3. Eine Liste** von Kunden wird angezeigt. Klicken Sie auf den Namen des Kunden Allianz .
- **4. Scrollen Sie** nach unten, um die Rechnungsregeln anzusehen.
- **5. Wenn** Allianz länderspezifische Rechnungsregeln definiert hat, können Sie aus dem Menü das entsprechende Land auswählen.
- **6. Klicken Sie** auf *Fertig*.

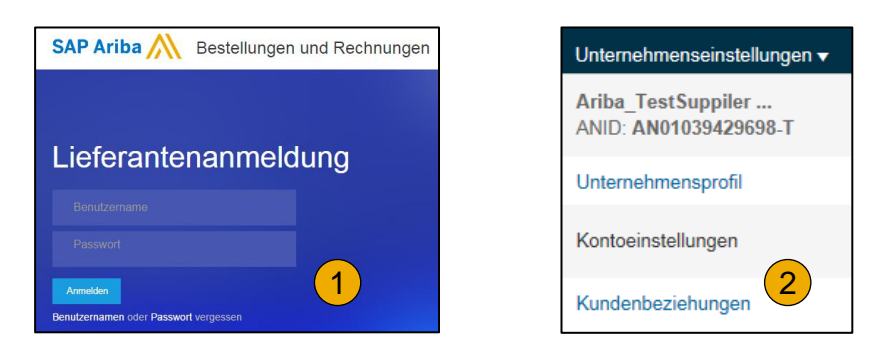

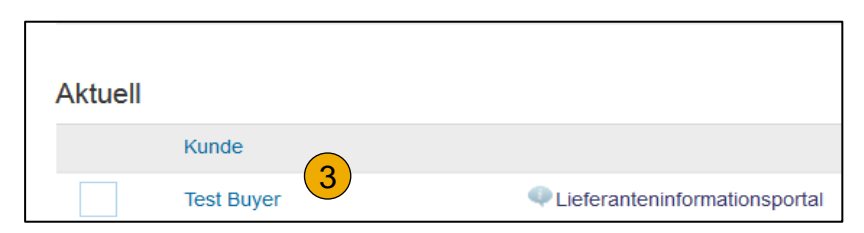

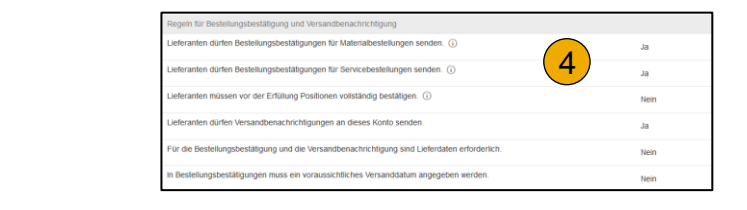

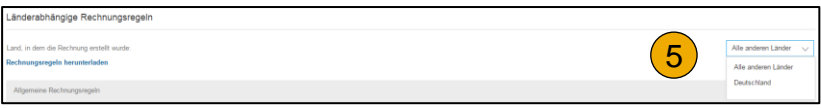

## **Elektronische Rechnungsweiterleitung und Benachrichtigungen**

- **1. Klicken Sie** auf *Unternehmenseinstellungen* und wählen Sie die Option *Elektronische Rechnungsweiterleitung*.
- **2. Wählen** Sie eine der folgenden Weiterleitungsmethoden aus: **Online, cXML, EDI.**
- **3. Konfigurieren Sie** die E-Mail-Benachrichtigungen (genauso wie bei der Bestellweiterleitung.

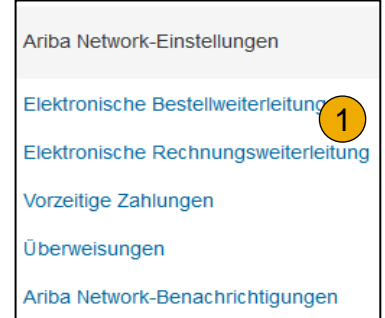

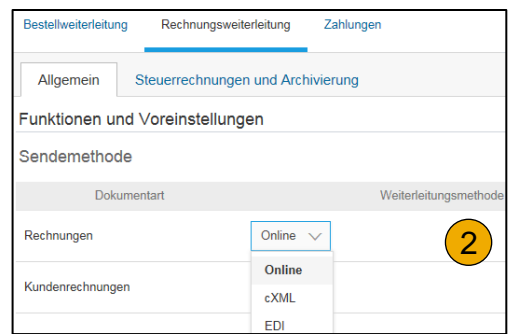

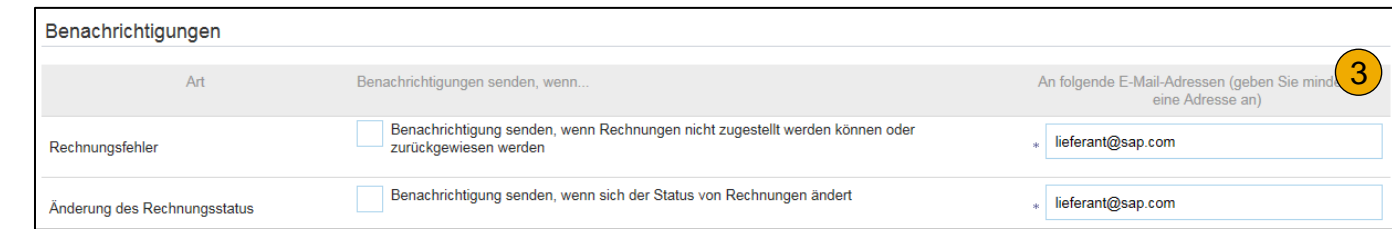

#### **Kontoeinstellung**

#### **Projektspezifische Aktivierungsaufgaben:**

- **Unternehmenssteuer-ID (Steuernummer)-** Klicken Sie oben rechts auf *Unternehmenseinstellungen*, wählen Sie die Option *Unternehmensprofil* und klicken Sie auf den Reiter *Geschäftlich*. In der Sektion *Finanzielle Informationen* geben Sie Ihre Mehrwertsteuernummer an.
- **Überweisungsadresse-** klicken Sie auf den Firmennamen, wählen Sie *Überweisungen* aus, in der Sektion *Überweisungen per ELV/Scheck* klicken Sie auf *Erstellen* und füllen Sie alle obligatorischen Felder (\*) aus.
- **Zahlungsmethoden-** Auf der gleichen Seite unter der Überweisungsadresse, in der Sektion *Zahlungsmethoden*, wählen Sie eine der folgenden Optionen: *Automated Clearing House, Scheck, Kreditkarte* oder *Banküberweisung*. Die Überweisungs-ID erhalten Sie von Ihrem Kunden.
- **Testkonto erstellen-** (Das Testen ist erforderlich, v.a. für integrierter Lieferant und Lieferanten mit Katalog) – um ein Testkonto zu erstellen, klicken Sie auf Ihren Namen oben rechts und wählen Sie die Option *Zu Test-ID wechseln.*
- **Währung-** Die Währung für Ihre Ariba-Abonnement Rechnungen bezieht sich auf den Standort, der in Ihrem Profil festgelegt wurde. Zum Ändern klicken Sie auf Ihren Namen oben rechts, dann *Mein Konto* und *Voreinstellungen.*

## **Elektronische Rechnungsweiterleitung** Rechnungsarchivierung

- **1. In der Sektion Elektronische Rechnungsweiterleitung** öffnen Sie den Tab *Steuerrechnungen und Archivierung* und klicken Sie auf den Link *Rechnungsarchivierung konfigurieren*, um Ihre Rechnungen für Audits aufzubewahren.
- **2. Wählen Sie aus,** wie oft Ihre Rechnungen gespeichert werden sollen (wöchentlich, alle 2 Wochen oder monatlich), wählen Sie Sofort archivieren und klicken Sie auf Start.

Wenn Sie möchten, dass die Zip-Datei mit archivierten Rechnungen direkt an Sie geschickt wird, geben Sie die URL an (ansonsten können Sie die Zip-Datei von Ihrem Postausgang – Archivierte Rechnungen herunterladen).

**3. Aktivieren Sie** die *Langfristige Dokumentarchivierung* für eine integrierte Archivierungslösung. Bitte lesen Sie die Nutzungsbedingungen und Richtlinien für den optionalen Dokumentarchivierungsservice sowie die Liste der Länder, die für die langfristige Archivierung unterstützt werden.

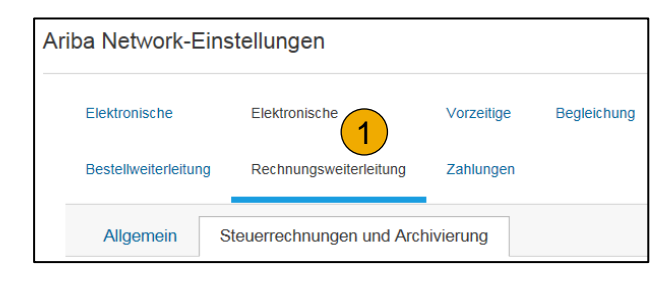

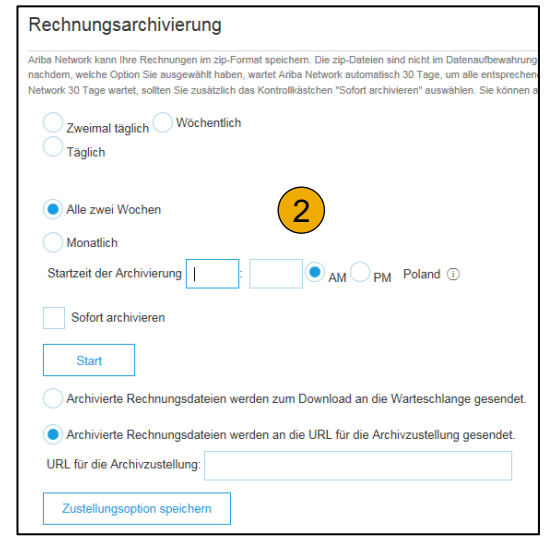

#### Langfristige Dokumentarchivierung

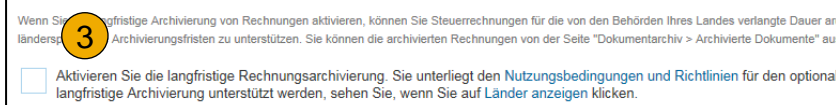

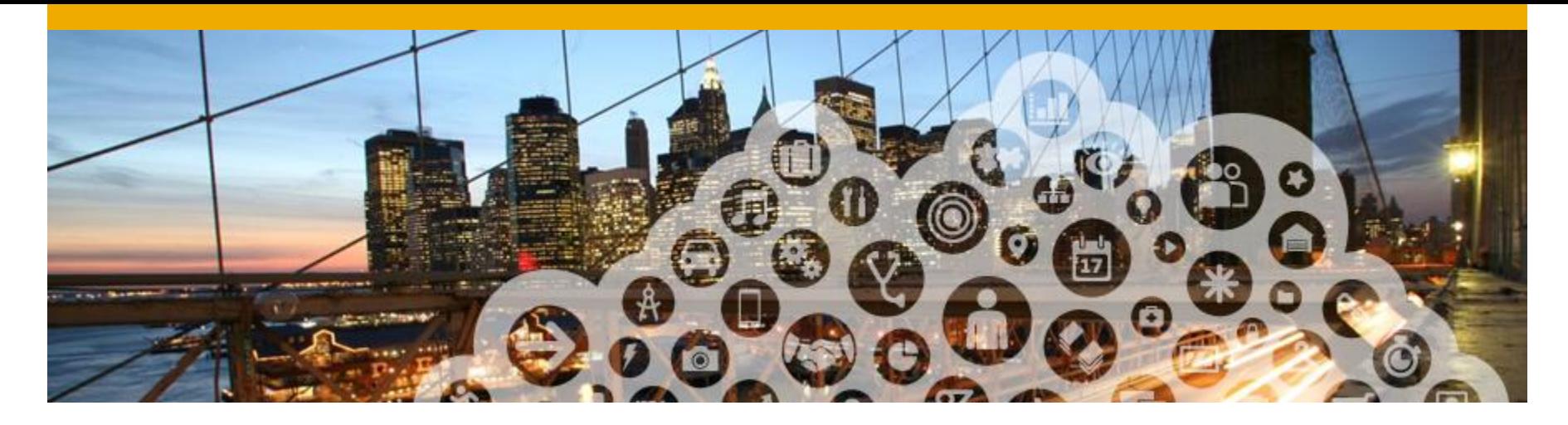

## **4. Rechnung erstellen**

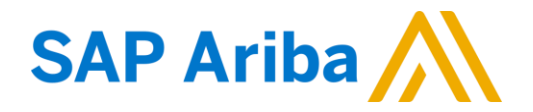

## **Rechnung mit Bestellauftrag**

- **1. Um eine Rechnung mit Bestellbezug** zu erstellen, klicken Sie auf *Erstellen* auf der Startseite und klicken Sie auf *Rechnung für Bestellauftrag*.
- **2. Klicken Sie** auf die zugehörige Bestellnummer im Postausgang.
- **3. Nun** klicken Sie auf Rechnung erstellen und dann auf Standardrechnung.
- **4. Die auf der Bestellung** eingetragenen Angaben werden automatisch auf die Rechnung kopiert. Ergänzen Sie bitte alle mit einem Sternchen gekennzeichneten Felder.

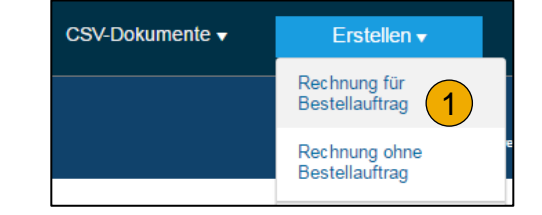

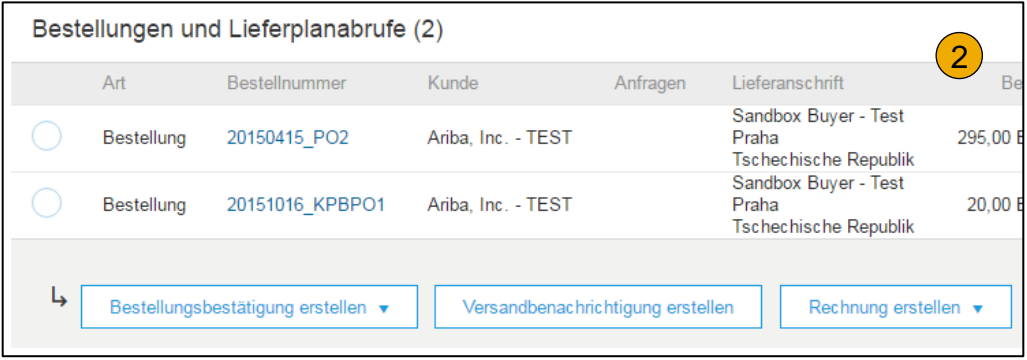

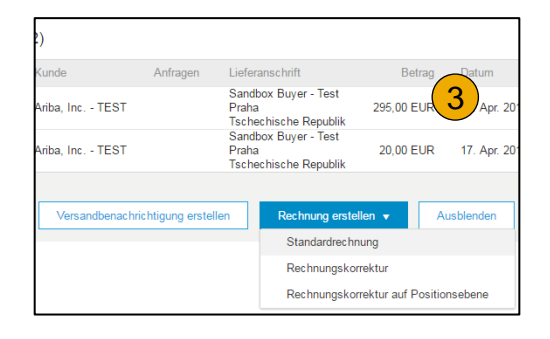

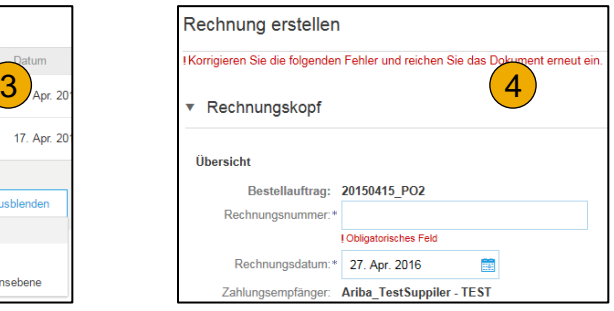

## **Rechnung mit Bestellbezug** Rechnungskopf

Die auf dem Bestellauftrag eingetragenen Angaben werden automatisch auf die Rechnung kopiert. Ergänzen Sie bitte alle mit einem (\*) gekennzeichneten Felder.

- **1. Geben Sie** eine einmalige Rechnungsnummer an, mit der die Rechnung identifiziert werden kann. Das Rechnungsdatum wird automatisch eingetragen.
- **2. Wählen Sie** den Zahlungsempfänger aus dem Drop-Down-Menü aus.
- **3. Steuer** können auf Rechnungskopf oder Positionsebene eingetragen werden. Markieren Sie die relevante Option.
- **4. Versandkosten** können auf Rechnungskopf oder Positionsebene eingetragen werden. Markieren Sie die relevante Option.
- **5. Sie können auch** zusätzliche Informationen in die Rechnungskopf aufnehmen, beispielsweise Versandkosten, Zahlungsbedingung, Anmerkung oder Anlagen.
- **6. In der Sektion Positionen** wählen Sie die Positionen, die Sie in Rechnung stellen wollen.

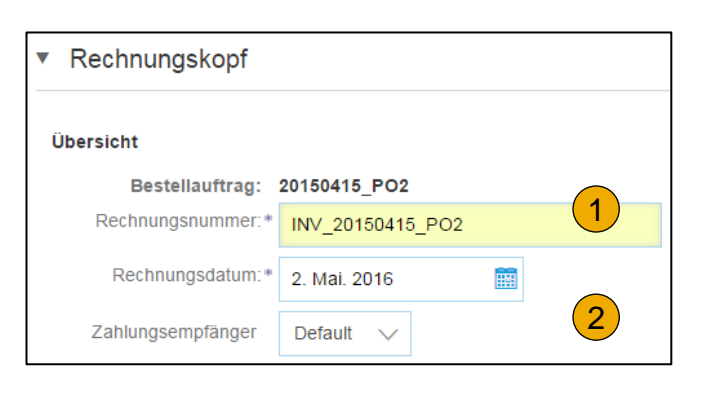

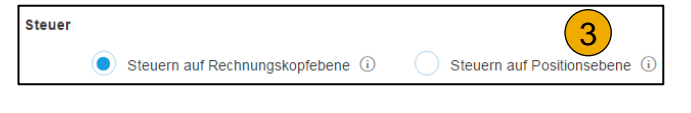

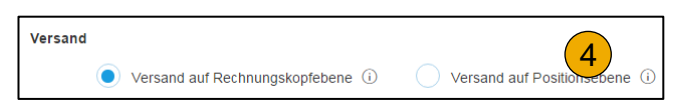

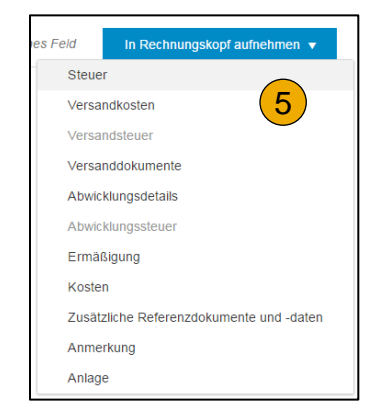

### **Rechnung mit Bestellbezug** Positionsebene

In der Sektion Positionen werden die aus dem Bestellauftrag übertragenen Positionen angezeigt.

- **1. Überprüfen** oder aktualisieren Sie bitte die Menge für jede in der Rechnung aufgeführte Position.
- **2. Wenn** eine Position nicht in Rechnung gestellt werden soll, klicken Sie auf das grüne Häkchen, um die Position auszuschließen oder kreuzen Sie das Auswahlfeld auf der linken Seite der Position an und klicken Sie auf *Löschen*, um die Position aus der Rechnung zu entfernen.
- **3. Wählen Sie** die Positionen, zu welchen Steuern hinzugefügt werden sollen mit der Checkbox neben der Positionsnummer aus. Um dies für mehrere Positionen zu machen, wählen Sie diese mit an.
- **4. Um zusätzliche Steuern** zu konfigurieren, können Sie dies in der Drop-Down Liste der Steuerwerte tun.
- **5. Überprüfen Sie den Steuerwert**, wählen Sie alle relevanten Positionen aus und klicken Sie auf *In eingeschlossene Positionen aufnehmen*.

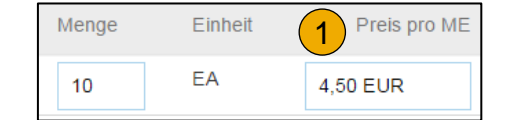

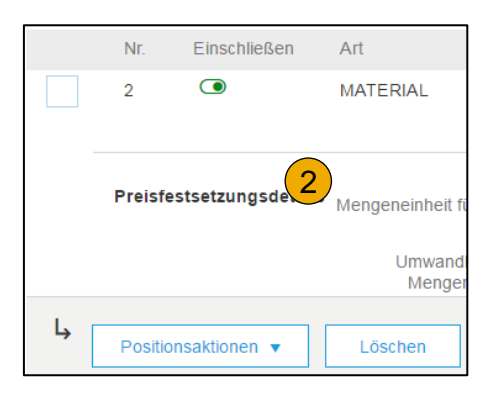

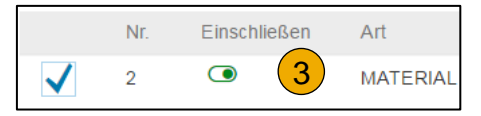

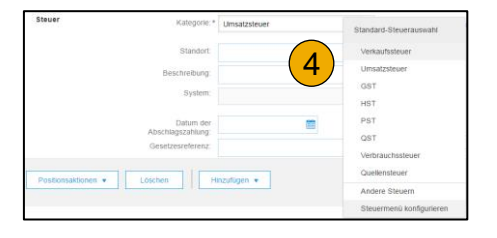

## **Rechnung mit Bestellbezug** Steuermenü konfigurieren

- **1. Um zusätzliche Steuersätze zu erstellen** , klicken Sie bitte auf *Steuermenü konfigurieren* im Drop -down - Fenster *Steuerkategorie* . Klicken Sie auf *Erstellen* , um neue Steuersätze zu erstellen .
- **2. Um einen Steuersatz** auf unterschiedliche Positionen anzuwenden, kreuzen Sie die zu besteuernden Positionen an .
- **3. Klicken Sie** auf *Positionsaktionen, Hinzufügen, Steuer*. Nachdem Sie auf *Aktualisieren* klicken, werden die Steuerdaten bei den ausgewählten Positionen angezeigt .
- **4. Um die Steuer zu löschen,** klicken Sie auf *Entfernen* .
- **5. Bei jeder Position** wählen Sie die Steuerkategorie aus und tragen Sie entweder den *Steuersatz* in Prozent oder den *Steuerbetrag* ein . Klicken Sie auf *Aktualisieren* .
- **6. Wenn Sie Versandkosten auf Positionsebene** ausgewählt haben, müssen diese für jede Position einzeln angegeben werden .

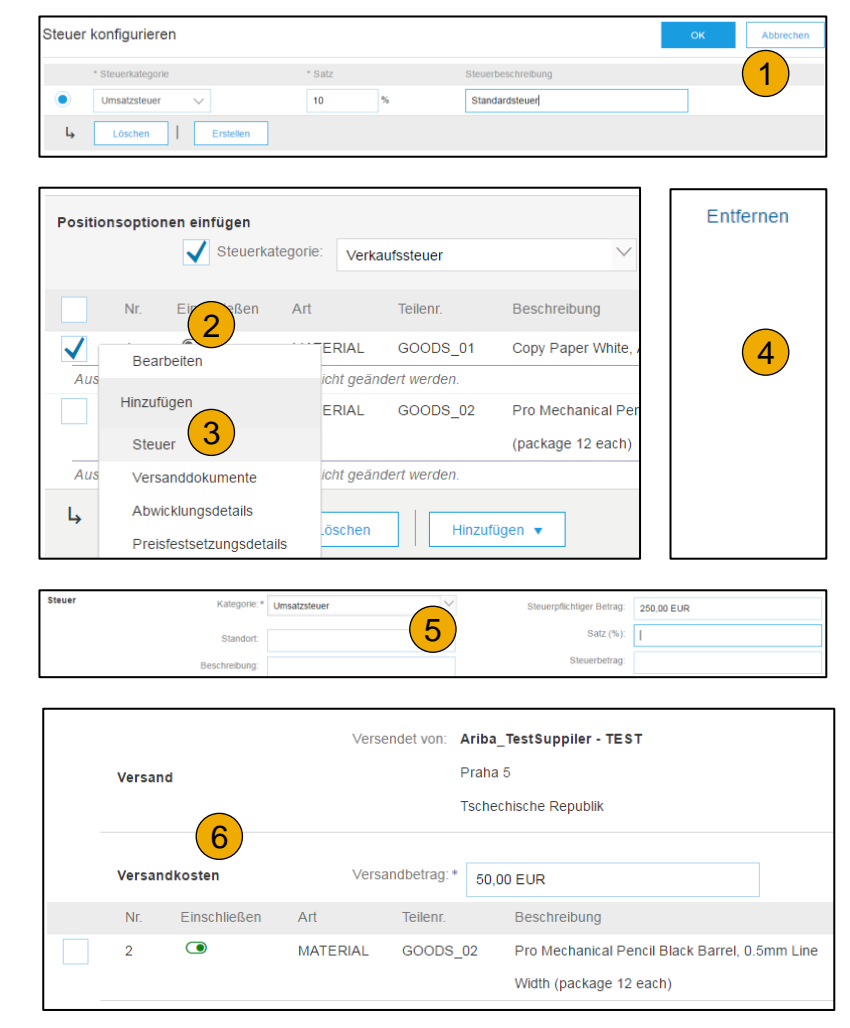

#### **Rechnung mit Bestellbezug** Zusätzliche Informationen

#### **1. Zusätzliche Informationen** auf der Position können über *Bearbeiten* modifiziert werden.

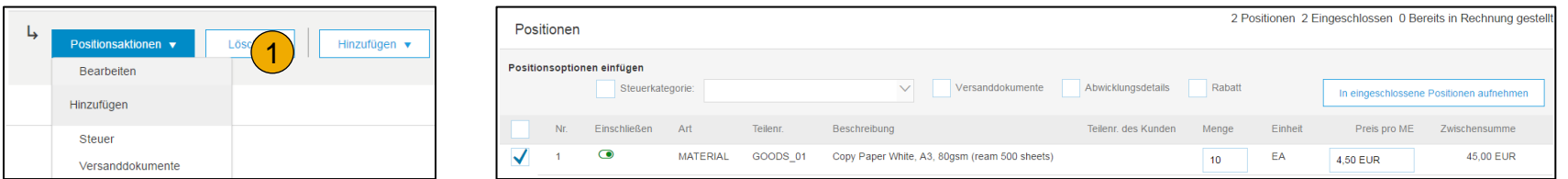

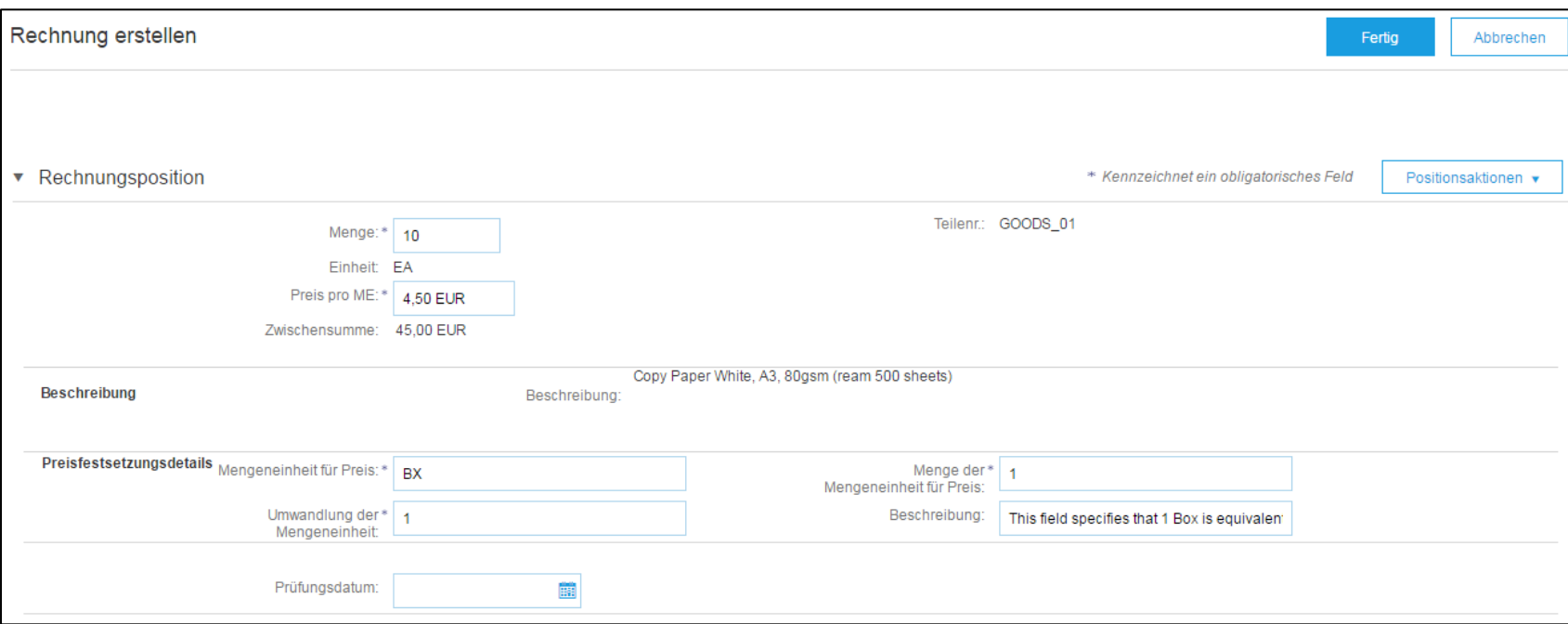

## **Rechnung mit Bestellbezug** Anmerkungen zu einzelnen Positionen

- **1. Um Anmerkungen** zu einzelnen Positionen hinzuzufügen, setzen Sie ein Häkchen an der jeweiligen Position und wählen Sie *Positionsaktionen* und *Anmerkungen* aus.
- **2. Klicken Sie auf** *Aktualisieren* um das Feld für Anmerkungen anzuzeigen. Tragen Sie die entsprechenden Anmerkungen ein.
- **3. Wählen** Sie *Weiter*.

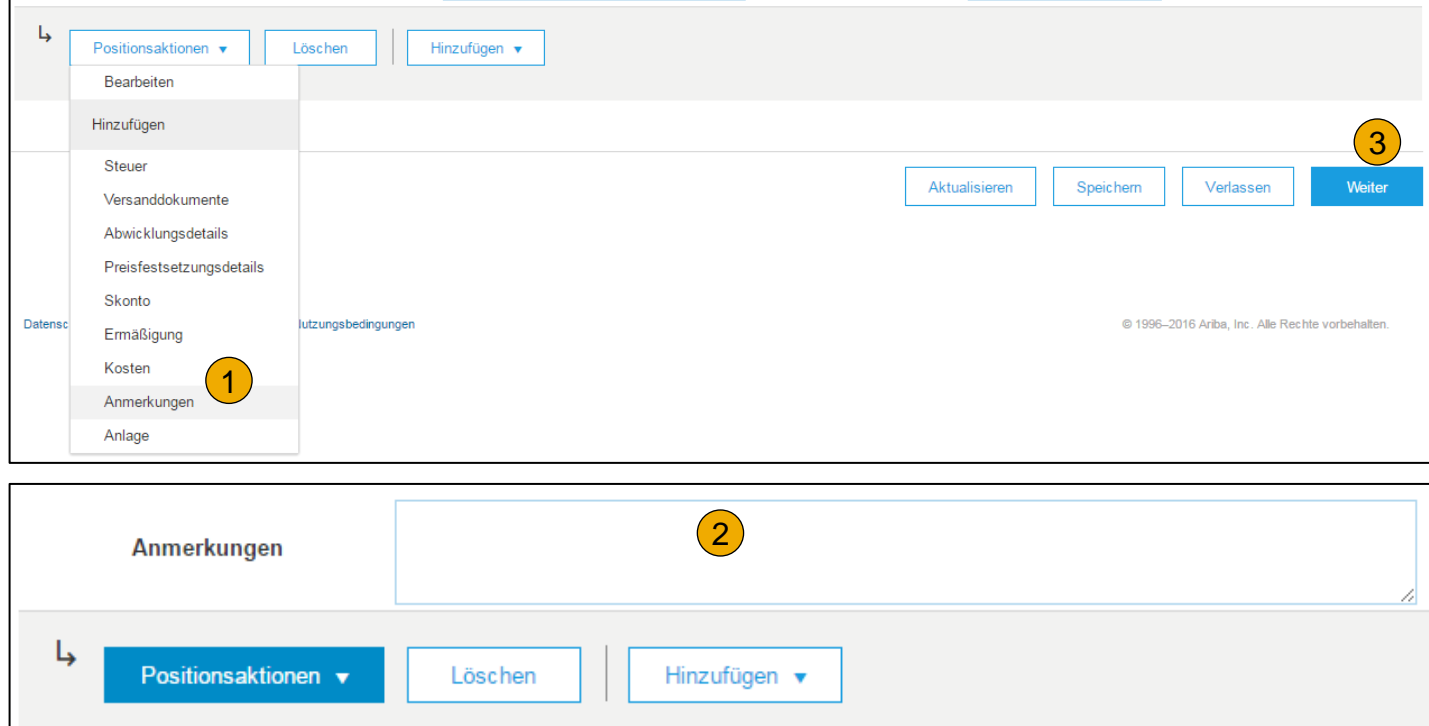

## **Rechnung mit Bestellbezug** Freibeträge und Gebühren

Wenn die Freibeträge und Gebühren in dem Bestellauftrag enthalten sind, werden diese in die Rechnung übertragen.

Basierend auf wo sich die Information in dem Bestellauftrag befindet, findet man diese entweder auf der Rechnungskopfebene oder Positionsebene.

- **1. Freibeträge und Gebühren auf Rechnungskopfebene**
- **2. Freibeträge und Gebühren auf Positionsebene**

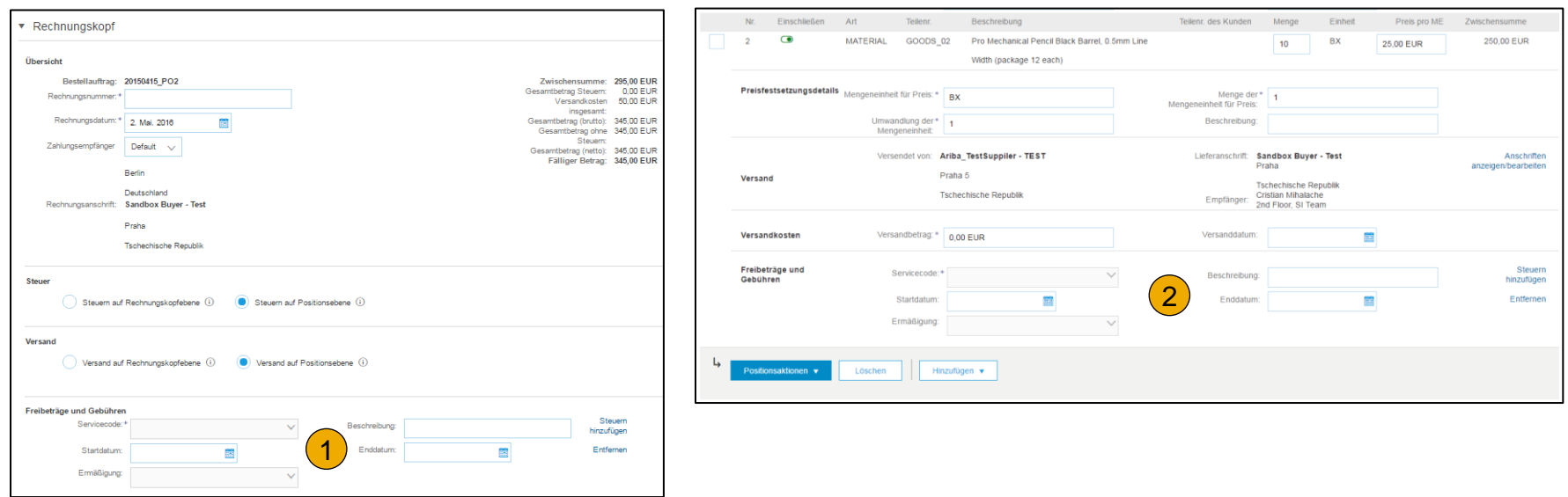

#### **Rechnungskorrekturen**

Um eine Rechnungskorrektur von der bereits versandten Rechnung zu erstellen,

- **1. Gehen Sie** in Ihren Postausgang und suchen Sie die entsprechende Rechnung aus .
- **2. Klicken Sie** auf Rechnungskorrektur auf Positionsebene erstellen .
- **3. Füllen Sie** die Informationen in der Vorlage aus (der Betrag und Steuer werden automatisch einen negativen Wert haben) . Vergewissern Sie sich, dass alle obligatorischen Felder (\*) ausgefüllt sind .
- **4. Klicken Sie** auf Weiter .
- **5. Überprüfen Sie** die Rechnungskorrektur .
- **6. Klicken Sie** auf Einreichen .

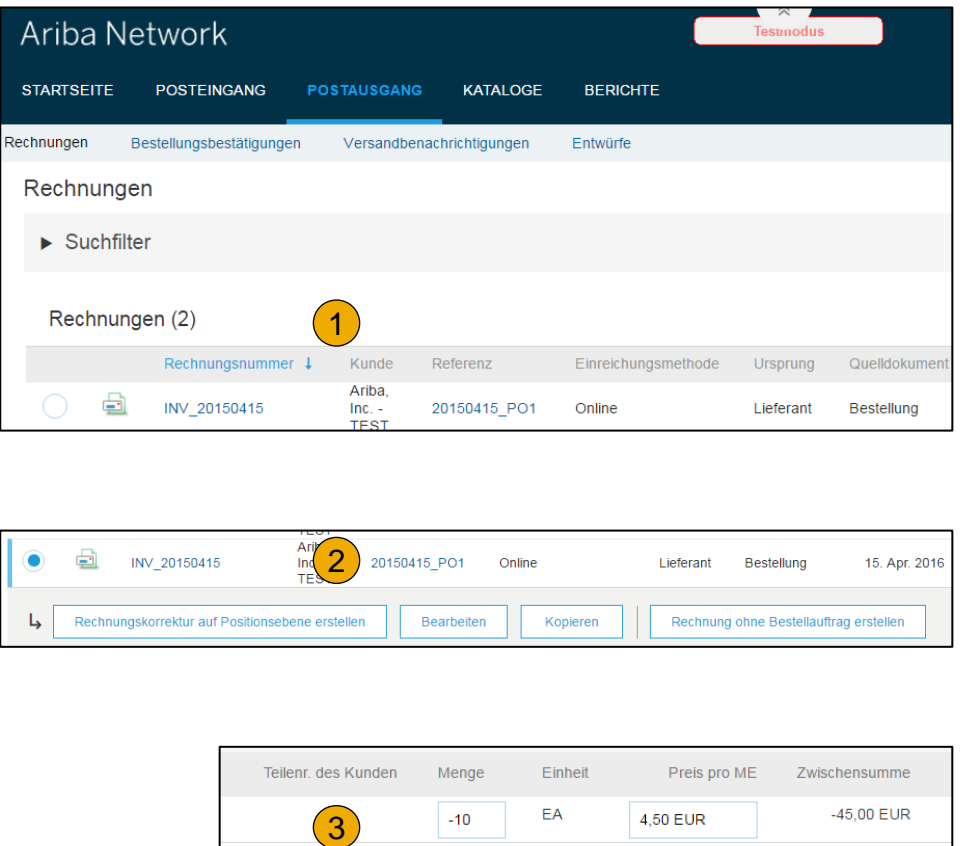

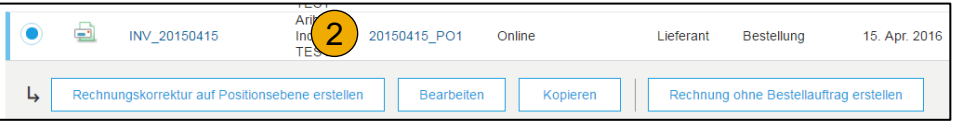

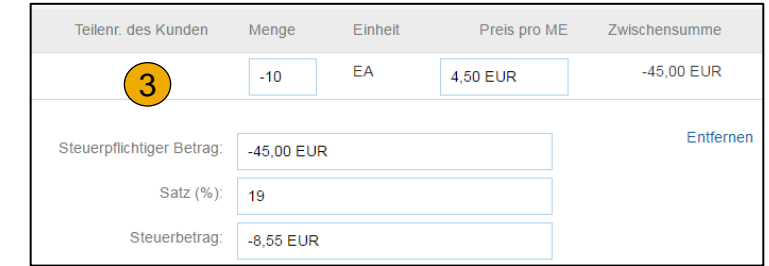

## **Rechnung ohne Bestellbezug**

Um eine Rechnung ohne Bestellbezug zu erstellen,

- **1. Klicken Sie** auf *Rechnung ohne Bestellauftrag* im Abschnitt Erstellen auf der Startseite.
- **2. Wählen Sie** aus dem Drop-down-Menü Allianz und danach *Standardrechnung* aus.
- **3. Falls Sie einem neuen Kunden** eine Rechnung schicken wollen, klicken Sie auf *Rechnung für neuen Kunden*.

**Anmerkung:** Ihr Kunde muss Ihnen einen Code generieren, damit Sie eine Rechnung ohne Bestellauftrag erstellen können.

**4. Klicken Sie** auf weiter.

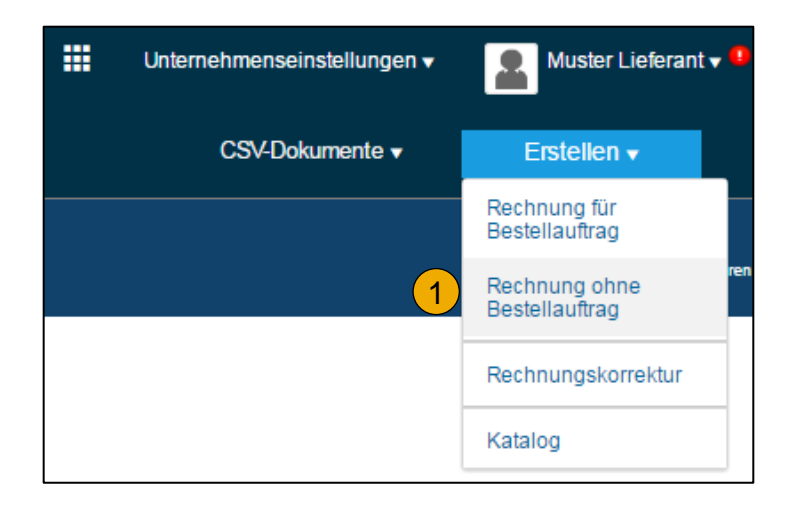

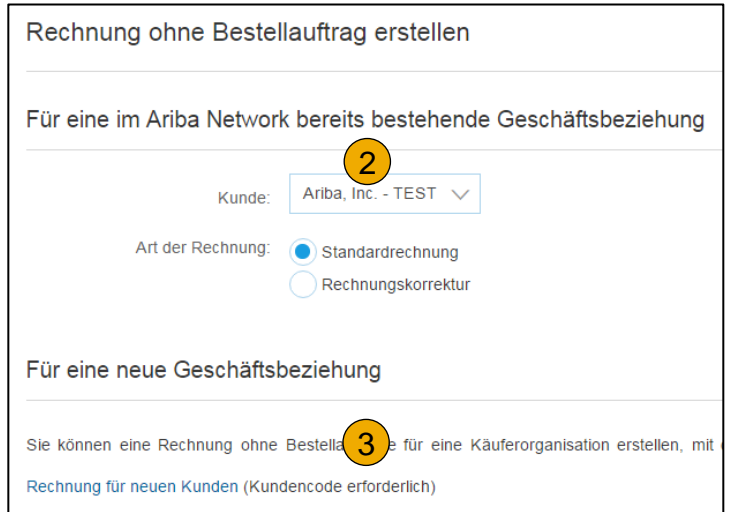

## **Rechnung ohne Bestellbezug**

- **1. Vervollständigen Sie** alle Pflichtfelder, welche mit einem Sternchen gekennzeichnet sind.
- **2. Füllen Sie mindestens** eines der Felder in der Bestellinformationen aus. Wenn Ihr Kunde es nicht verlangt, müssen Sie keine Informationen im Bereich Bestellungsbestätigung ausfüllen. **Anmerkung:** Tragen Sie bitte die E-Mail-Adresse des Kunden ein, um die Rechnung an die zuständige Person zu senden.
- **3. Klicken Sie** auf *Hinzufügen* um Details der Position zu ergänzen. Überprüfen Sie, dass alle Details über die Position eingetragen wurden.
- **4. Ergänzen Sie** die entsprechenden Steuer- und Versandkosten.
- **5. Klicken Sie** auf *Weiter*, *Speichern*, *Einreichen* oder *Verlassen*.

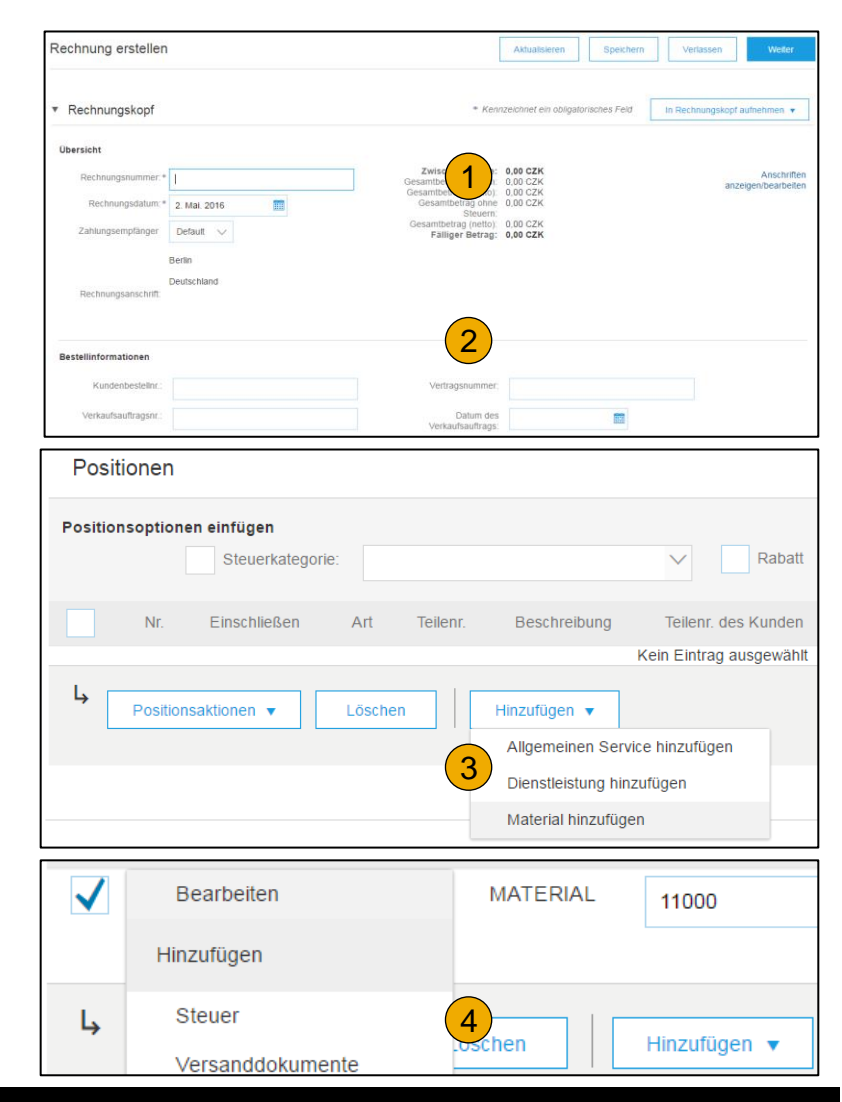

## **Rechnungen für Service und Dienstleistung**

- **1. Unter** *Hinzufügen***,** klicken Sie auf *Allgemeinen Service hinzufügen* oder *Dienstleistung hinzufügen*, um eine Rechnung zu erstellen.
- **2. Tragen Sie** alle Positionsdetails ein.

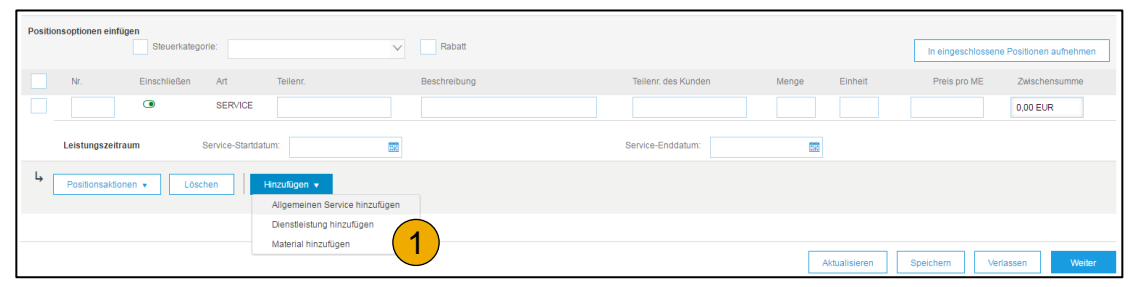

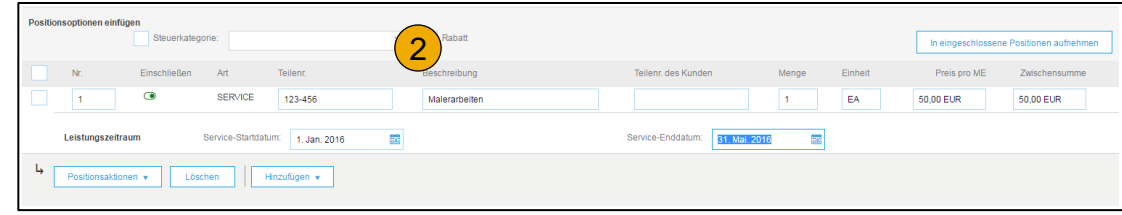

## **CSV Rechnungen hochladen**

- **1. Um die CSV-Vorlage herunterzuladen,** gehen Sie zu *Administration* und *Kundenbeziehungen.* Hier wählen Sie den Namen Ihres Kunden und scrollen nach unten, wo Sie die Funktion *CSV-Rechnungsvorlage* finden.
- **2. Ergänzen Sie** die Vorlage und laden Sie diese unter CSV-Rechnung>Browse> CSV-Rechnung importieren hoch.
- **3. Die CSV-Datei** wird im Ariba Network bearbeitet und an Ihren Kunden in Form einer cXML-Nachricht übermittelt.
- **4. Mehr Informationen über den CSV Upload** finden Sie im CSV Upload Guide im Lieferanteninformationsportal.

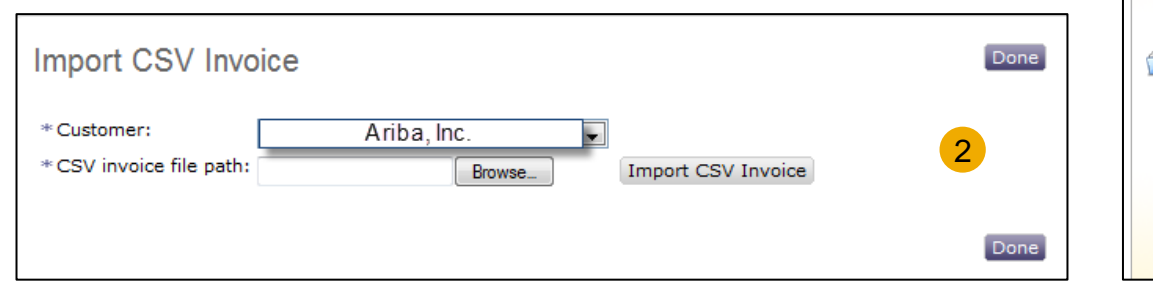

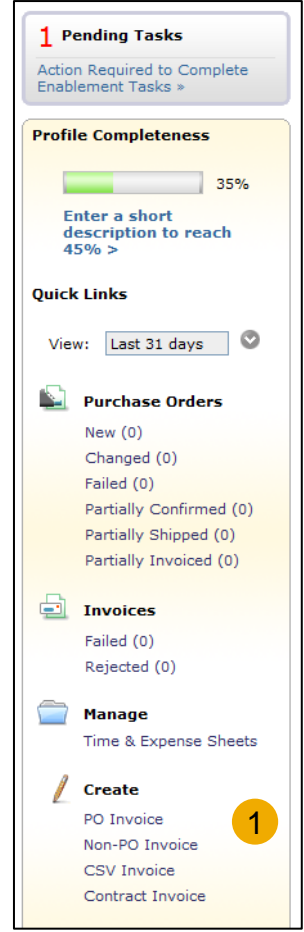

## **Rechnungskopie- Funktionalität**

Lieferanten können eine Rechnungen kopieren, um diese als Basis für eine neue Rechnung zu benutzen.

- Die Kopie beinhaltet alle Felder außer dem Rechnungsdatum, der Rechnungsnummer, Wechselkursinformationen und Anhänge. Der Lieferant kann die Rechnung modifizieren und einreichen ohne dieselben Informationen nochmals manuell hinzufügen zu müssen. Diese Möglichkeit gilt für Standardrechnungen sowie Vertragsrechnungen. Rechnungen können unabhängig von ihrem Status kopiert werden.
- Die Funktion ist standardmäßig für alle Kunden verfügbar und benötigt keine Aktivierung.

#### **Die Funktion wird oft benutzt für:**

- Rechnungen mit einer Standardsumme
- Korrekturen für Rechnungen, welche in einem ersten Schritt abgelehnt wurden

#### **Folgende Rechnungen können nicht kopiert werden:**

- Zusammenfassende und konsolidierte Rechnung
- Rechnungskorrekturen und Teilrechnungen
- Rechnungen, welche nicht vom Ariba Netzwerk unterzeichnet wurden
- Rechnungen mit mehr als 1000 Positionen

## **Rechnungskopie- Funktionalität**

Um eine Rechnung zu kopieren,

- **1. Klicken Sie** auf den Postausgang.
- **2. Wählen Sie** entweder den Knopf *Kopieren.*
- **3. Tragen Sie** eine Rechnungsnummer ein.
- **4. Überprüfen Sie** das Lieferdatum der Positionen, fall eingetragen.
- **5. Füllen Sie** alle weiteren notwendigen Felder aus.
- **6. Überprüfen Sie** die Rechnung und reichen diese ein.

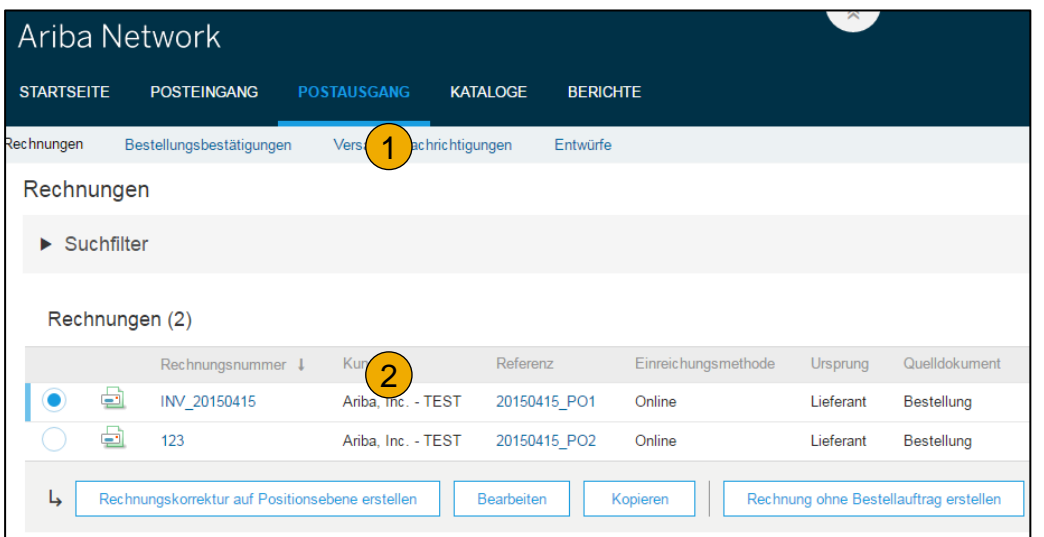

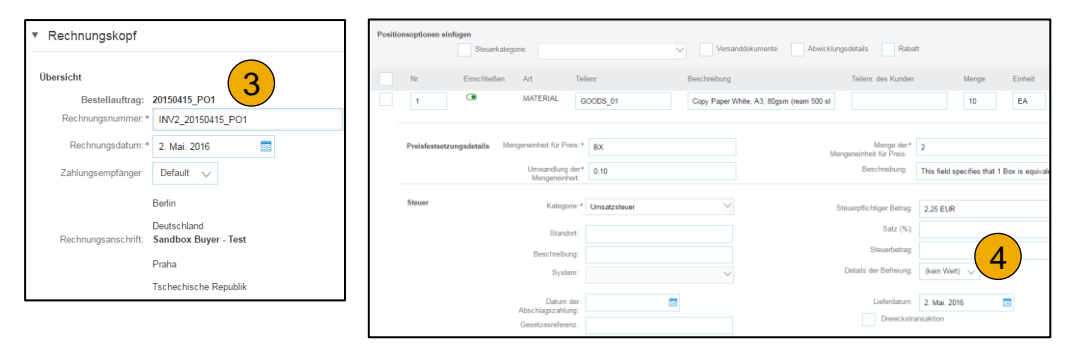

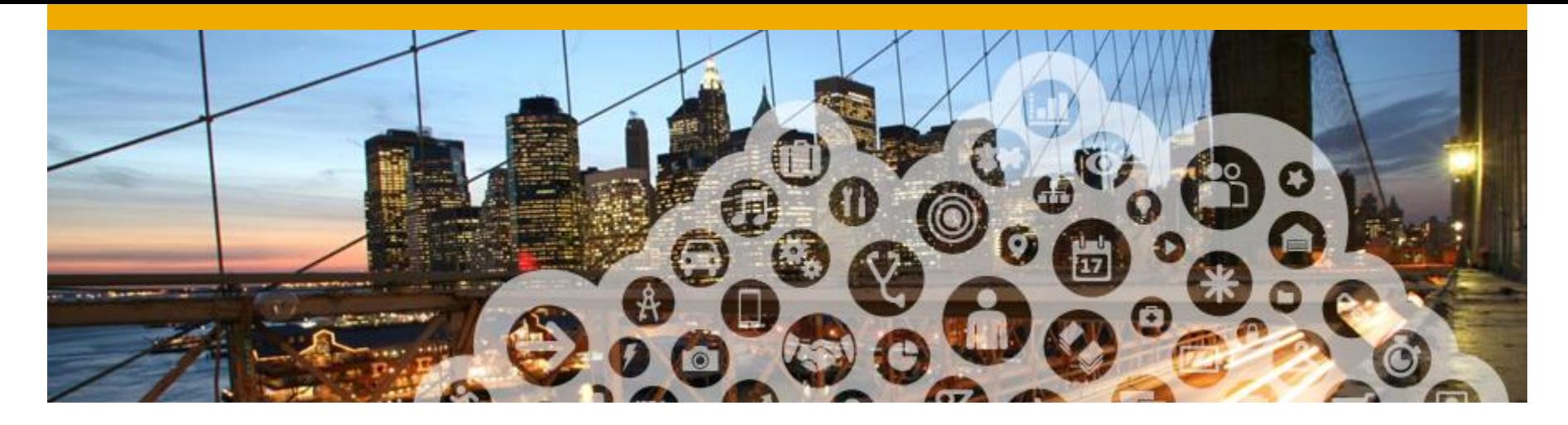

## **5. Rechnung bearbeiten**

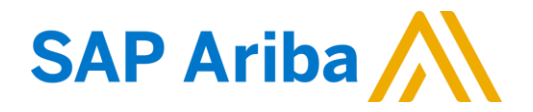

## **Rechnung mit Bestellbezug** Überprüfen, Speichern, Einreichen

- **1. Überprüfen Sie** Ihre Rechnung, bevor Sie diese einreichen. Beachten Sie insbesondere die Positionsdetails und den Gesamtbetrag am unteren Ende der Seite.
- **2. Falls Sie etwas ändern müssen**, klicken Sie auf *Zurück*, um auf die Bearbeitungsseite zurückzukommen und korrigieren Sie die relevanten Angaben bevor Sie die Rechnung absenden.
- **3. Sie können Ihre Rechnung** auch Speichern, um diese später zu bearbeiten und einzureichen.
- **4. Wenn keine Änderungen vorliegen,** klicken Sie auf *Einreichen* und die Rechnung wird an Allianz versandt.
- **5. Die gespeicherte Version** finden Sie im Reiter *Entwürfe* im Postausgang.

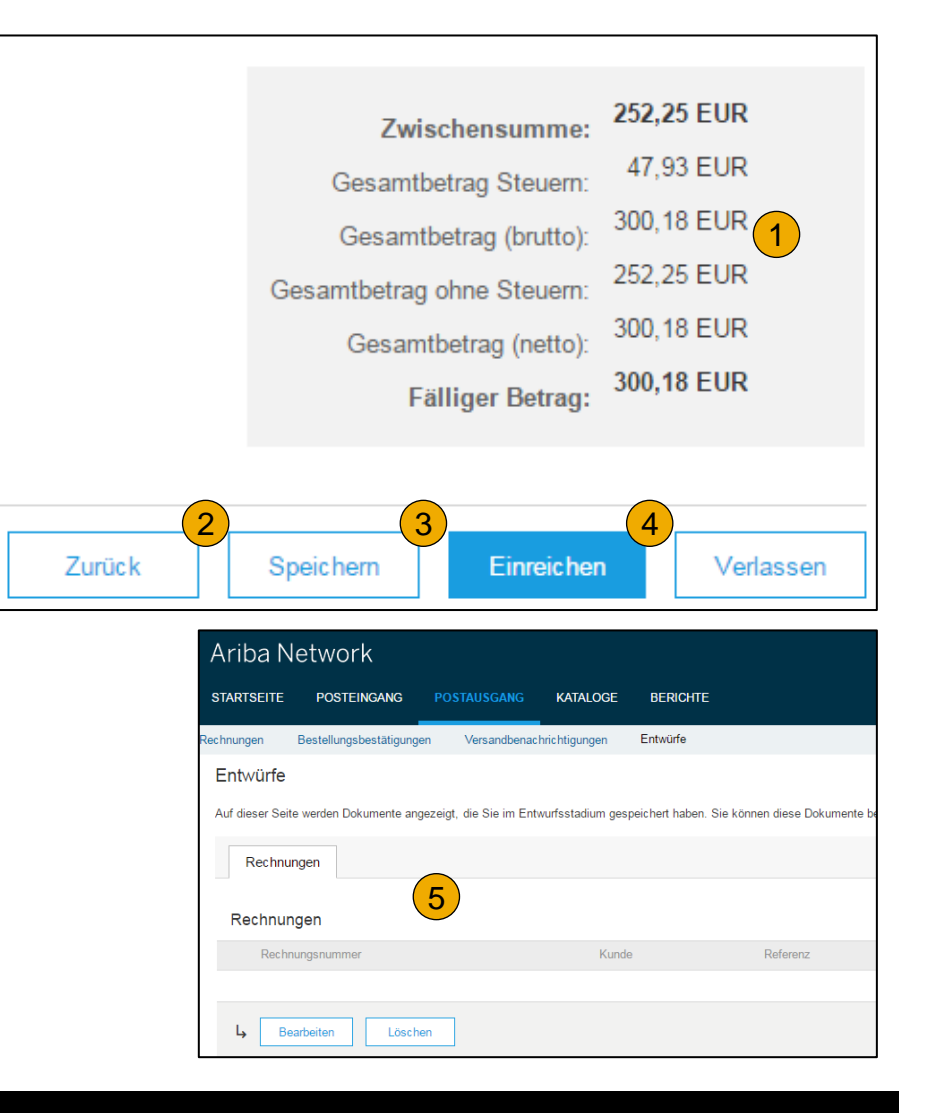

#### **Rechnungen stornieren, bearbeiten und erneut einreichen**

- **1. Klicken** Sie auf *Postausgang*.
- **2. Um eine Rechnung zu bearbeiten,** klicken Sie auf die Rechnungsnummer der fehlgeschlagenen, gelöschten oder zurückgewiesenen Rechnungen und wählen Sie die Option *Bearbeiten* aus.
- **3. Um eine Rechnung zu stornieren**, klicken Sie auf die Rechnungsnummer, um die detaillierte Ansicht zu öffnen. Klicken Sie auf *Abbrechen* und der Status der Rechnung ändert sich auf *storniert*.

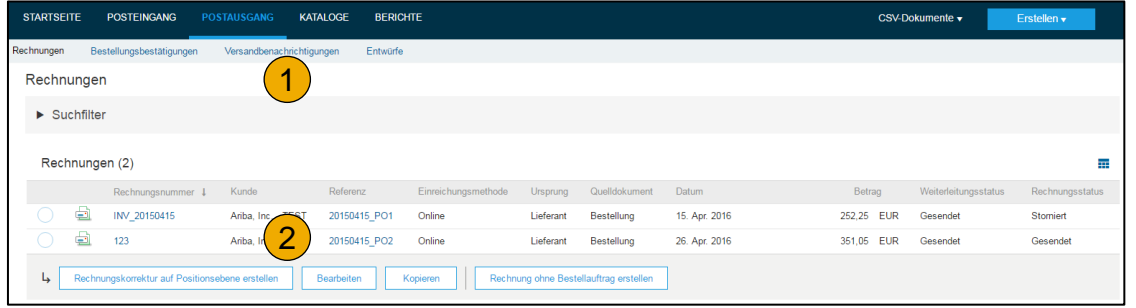

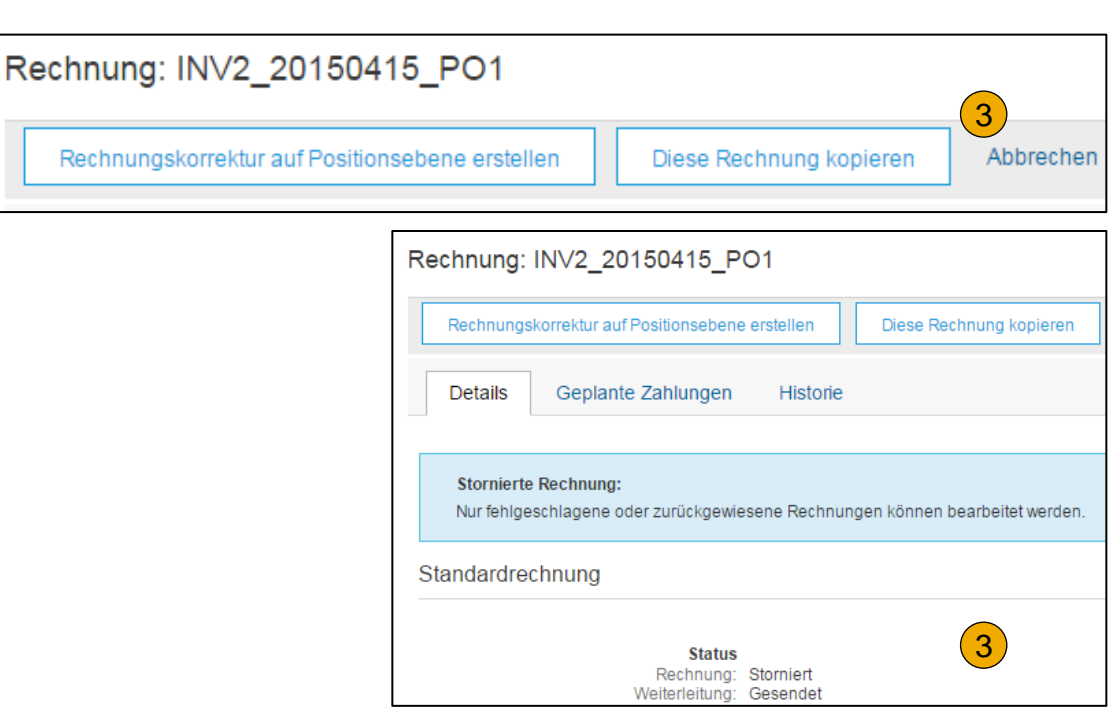

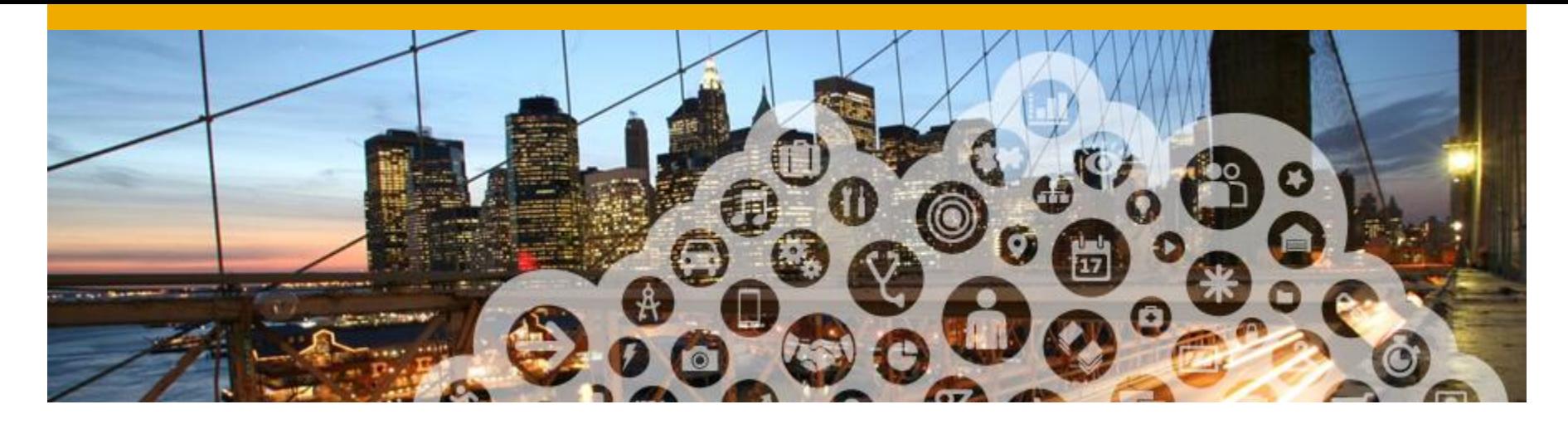

# **6. Dokumentenstatus, Suche und Berichte**

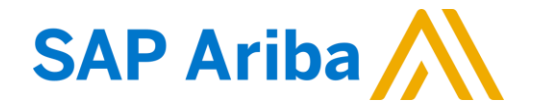

## **Weiteleitungsstaus überprüfen**

Wenn Sie die Benachrichtigungen nach vorher erwähnter Anweisung eingestellt haben, erhalten Sie jeweils eine E-Mail, wenn sich der Rechnungsstatus ändert.

Den Rechnungsstatus können Sie auch direkt in Ihrem Postausgang überprüfen.

**Weiterleitungsstatus:** Beschreibt den Status der Rechnungsübertragung an Allianz über das Ariba **Network** 

- **Veraltet** Sie haben die Rechnung gelöscht.
- **Fehlgeschlagen-** Die Rechnung entspricht nicht den Rechnungsregeln von Allianz. Allianz wird diese Rechnung nicht erhalten.
- **Wartet-** Ariba Network hat die Rechnung erhalten, aber noch nicht bearbeitet.
- **Gesendet-** Ariba Network hat die Rechnung an Allianz geschickt. Sie wurde aber von dem Kunden noch nicht abgeholt.
- **Bestätigt-** Die interne Applikation von Allianz hat den Erhalt die elektronische Rechnung bestätigt.

#### **Rechnungsstatus überprüfen**

**Invoice Status**: Beschreibt den Status der von Allianz durchgeführten Aktionen.

- **Gesendet-** Die Rechnung wurde an Allianz geschickt, aber wurde noch nicht von dem Kunden überprüft.
- **Storniert-** Allianz hat die gelöschte Rechnung überprüft.
- **Bezahlt-** Allianz hat die Rechnung gezahlt oder mit dem Zahlungsprozess angefangen.
- **Genehmigt-** Allianz hat die Rechnung mit dem Bestellauftrag abgeglichen und für die Zahlung bereitgestellt.
- **Zurückgewiesen-** Allianz hat die Rechnung zurückgewiesen oder die Rechnung wurde vom Ariba Network nicht akzeptiert. Wenn die Rechnung von Allianz akzeptiert wird, ändert sich der Status auf *Genehmigt*.
- **Fehlgeschlagen-** Ariba Network kann die Rechnung nicht an den Kunden weiterleiten. Die Verbindung konnte nicht hergestellt werden.

## **Rechnungshistorie**

Öffnen Sie Ihre Rechnung :

- **1. Klicken Sie** auf den Reiter Historie, um den Status Ihrer Rechnung und den Genehmigungs prozess ansehen zu können .
- **2. Hier können Sie** alle Anmerkungen bezüglich der Historie und des Status der Rechnung anschauen .
- **3. In der Historie** können Sie die Gründe für zurückgewiesene oder fehlgeschlagene Rechnungen überprüfen .
- **4. Wenn Sie** die Ansicht beenden möchten, klicken Sie auf *Fertig* .

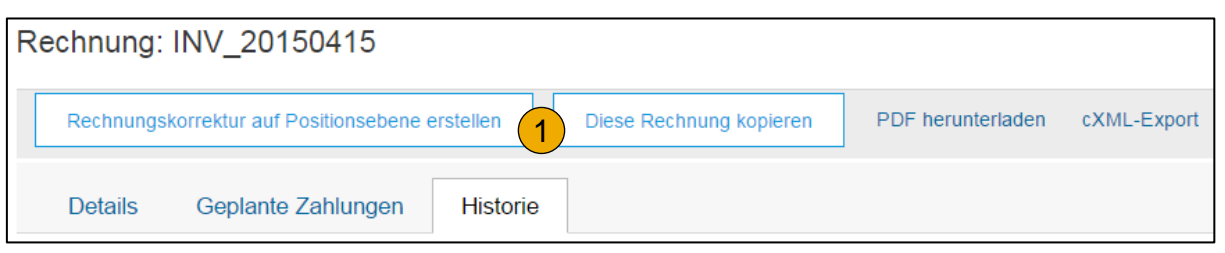

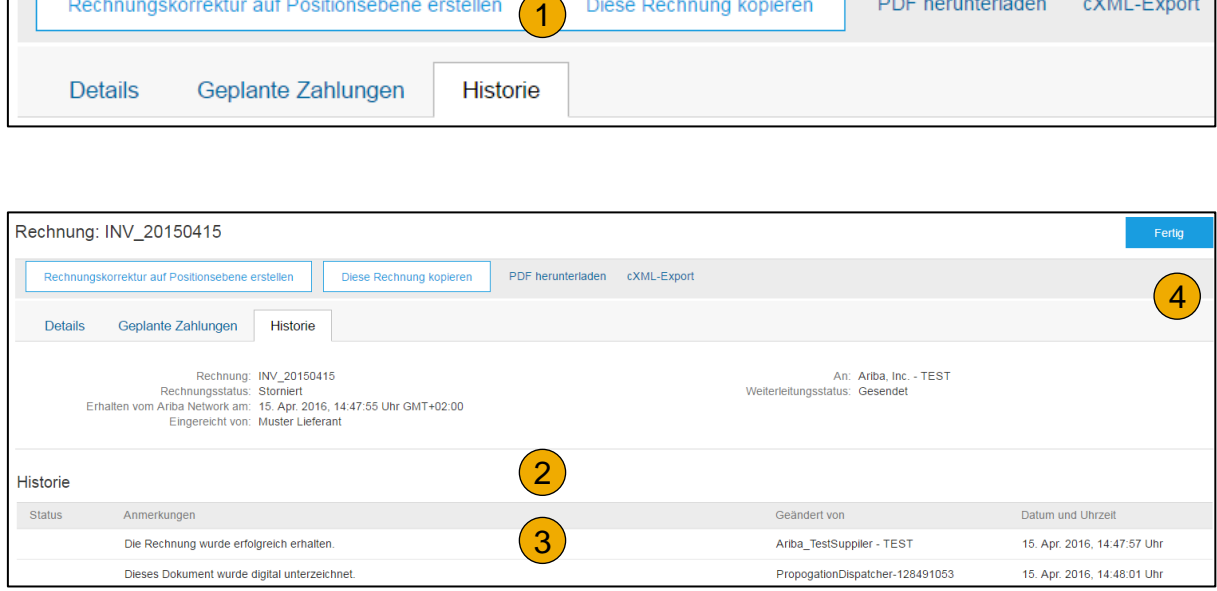

#### **Rechnungssuche** Schnellsuche und detaillierte Suche

#### **Schnellsuche:**

- **1. Auf der Starseite** wählen Sie Rechnungen aus der Dokumentenliste aus.
- **2. Klicken Sie** im Kundenmenü auf Allianz.
- **3. Tragen Sie** die Rechnungsnummer ein und klicken Sie auf die Lupe um die Suche zu starten.

**Über die Funktion der Detaillierte Suche,** können Sie bis zu 90 Tage zurückliegende Rechnungen suchen.

- **4. Gehen Sie** zum *Postausgang* und klicken Sie auf die Pfeile neben dem *Suchfilter*, um den Suchfilter zu öffnen.
- **5. Geben Sie** die Suchkriterien ein.
- **6. Klicken Sie** auf *Suchen*.

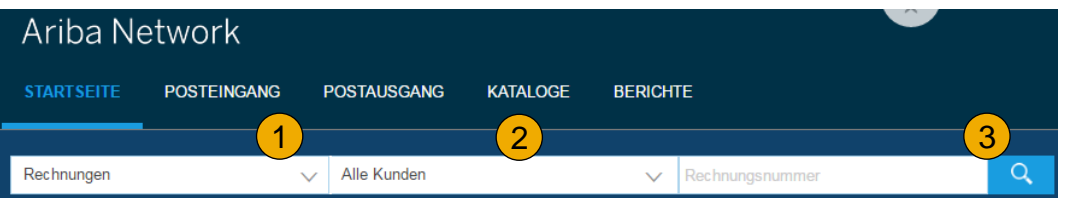

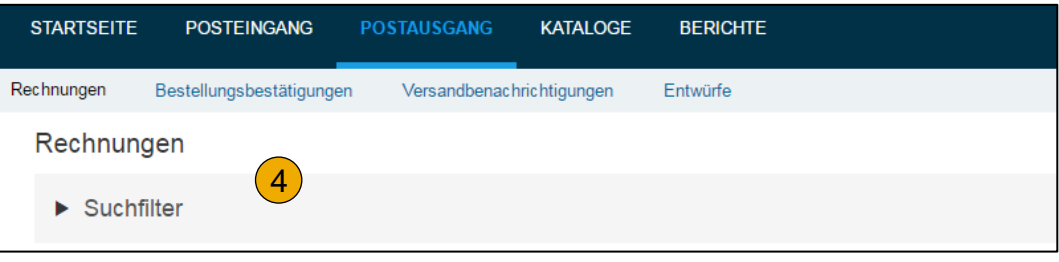

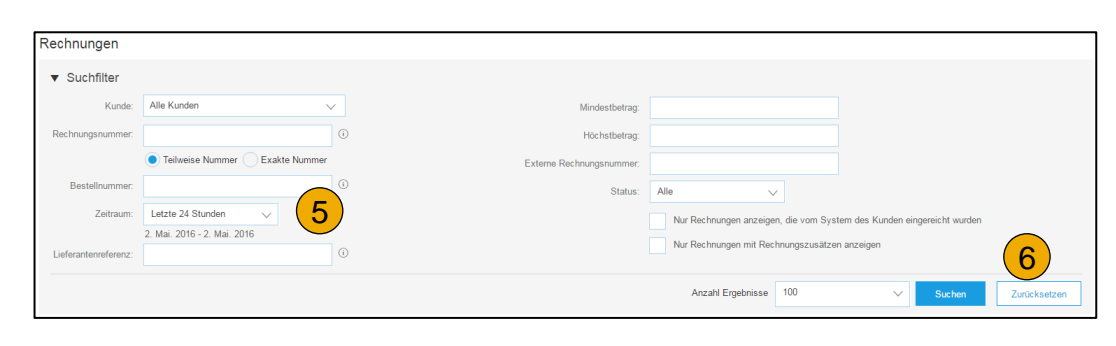

#### **Rechnungssuche Berichte**

Rechnungsberichte geben Auskünfte über Rechnungen, die Sie Ihrem Kunden gesendet haben. Die Berichte berücksichtigen die Zeit, das Rechnungsvolumen oder den Rechnungsstatus.

Berichte über fehlgeschlagene Rechnungen geben Auskünfte über fehlgeschlagene oder zurückgewiesene Rechnungen. Diese Berichte sind nützlich bei der Suche nach Rechnungen, die nicht versandt werden konnten.

**Anmerkung:** Berichte können entweder vom Administrator oder von einem Benutzer erstellt werden, der über entsprechende Berechtigungen verfügt.

- **1. Klicken Sie** auf *Berichte* auf der Hauptleiste.
- **2. Benutzen Sie** *Erstellen* und ergänzen Sie erforderliche Informationen. Danach wählen Sie die *Berichtart* aus: *Rechnung, Fehlgeschlagene Rechnungen*.
- **3. Klicken Sie** auf *Weiter.*

**Anmerkung:** Select, Premier, Enterprise und Enterprise Plus Mitglieder können Berichte zum manuellen Download sowie zum automatischen Erhalt per E-Mail auswählen. Weitere Informationen zum Thema Berichterstellung finden Sie in den Ariba Network Transactions Guides welche im Hilfe-Menü zur Verfügung stehen.

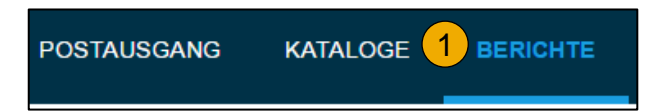

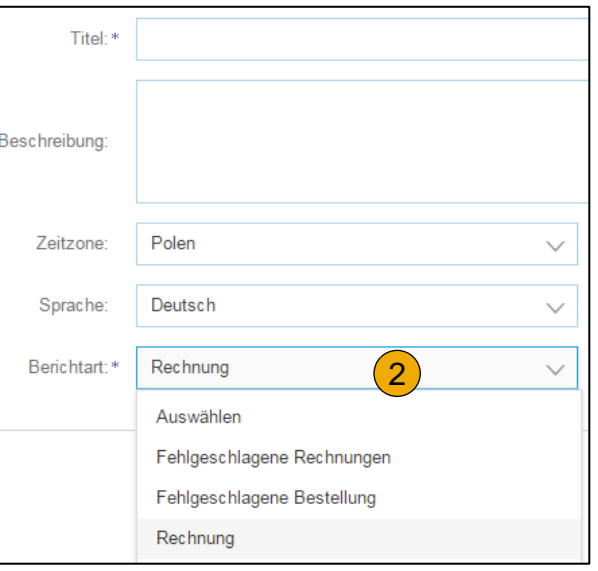

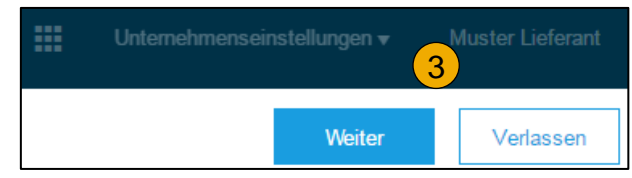

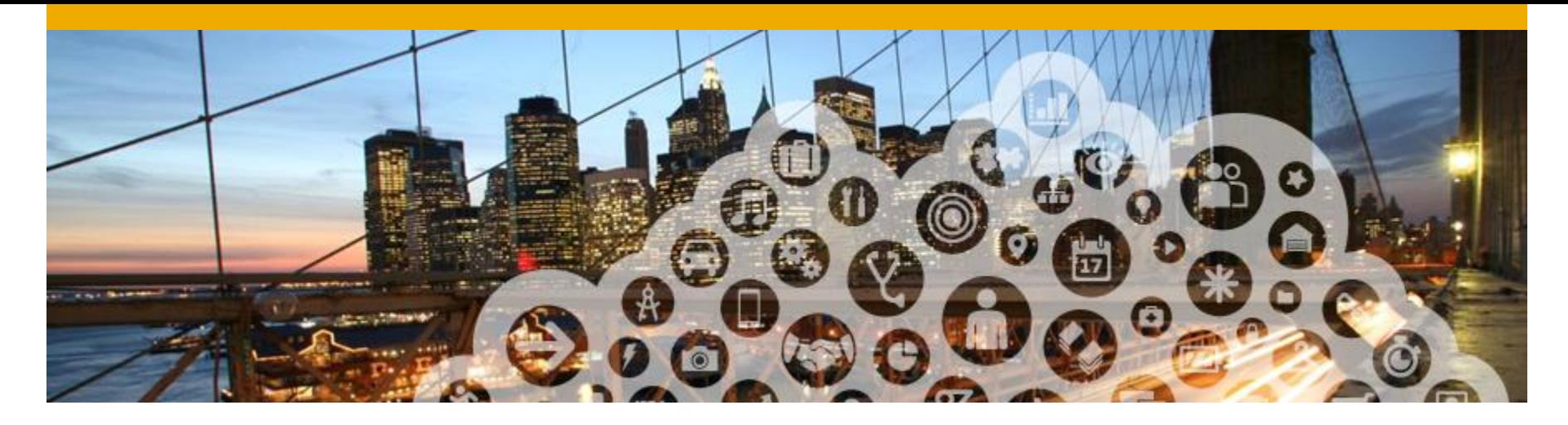

# **7. Ariba Network Support**

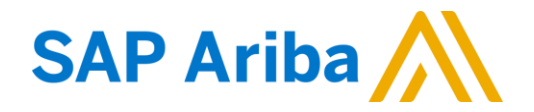

## **Schulungsunterlagen und Dokumente** Lieferanteninformationsportal Allianz

- **1. Kundenspezifische Informationen stehen** Ihnen unter Kundenbeziehungen zur Verfügung. Wählen Sie den Namen Ihres Unternehmens in der rechten oberen Ecke aus und klicken Sie auf *Kundenbeziehungen*.
- **2. Wählen Sie den Namen Ihres Kunden** und scrollen Sie nach unten zur Rechnungseinrichtung. Diese Regeln besagen, was bei der Rechnungsstellung eingegeben werden muss/ kann.
- **3. Das Lieferanteninformations-portal beinhaltet** spezifische Anleitungen und Dokumente Ihres Kunden Allianz :
	- Allianz Anleitung zur Kontoeinrichtung
	- Allianz Anleitung zu Bestellungen
	- Allianz Anleitung zum elnvoicing
	- Lieferanten-Mitgliedschaftsprogramm/ Lieferanten-Registrierungsanleitung

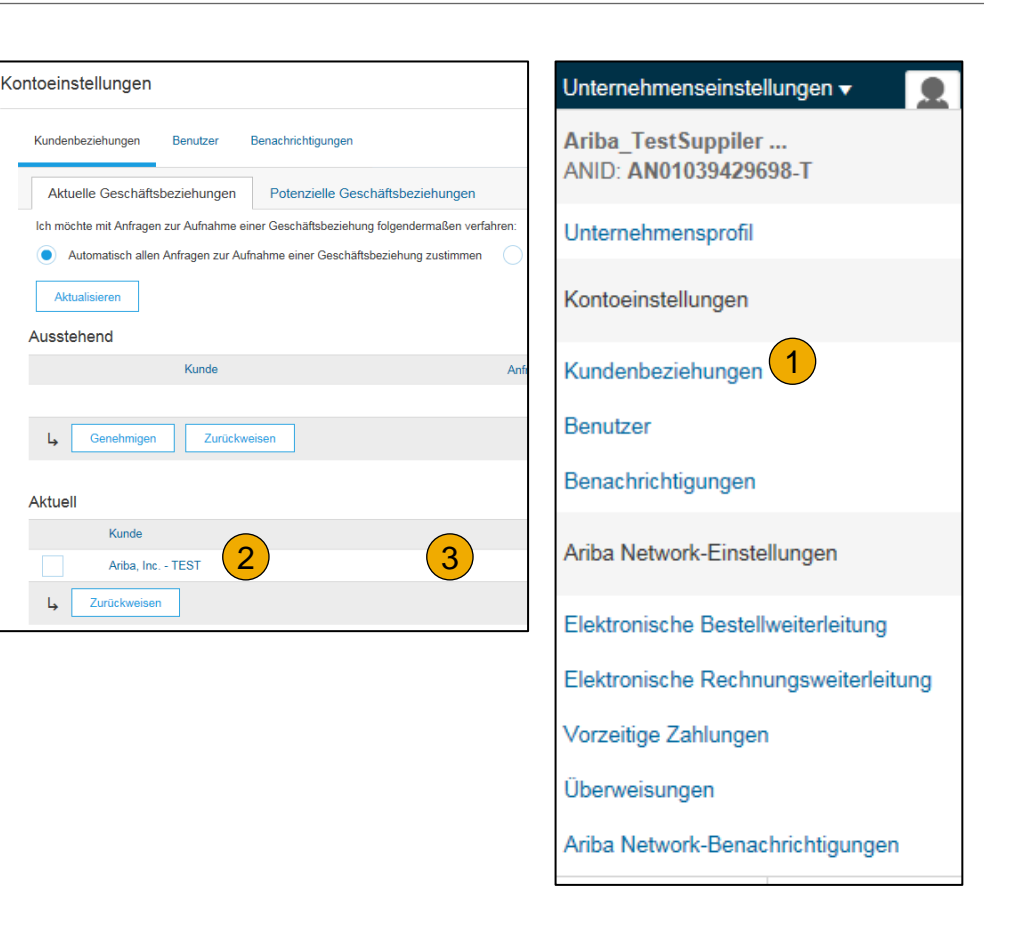

## **Schulungen und Dokumente**  Ariba Network Standard Dokumentation

- **1. Gehen Sie** auf [http://supplier.ariba.com](http://supplier.ariba.com/).
- **2. Klicken Sie in der oberen rechten Ecke auf** *Hilfe***.**
- **3. Wählen Sie das Lern-Center** um Produktdokumentation und Lernprogramme zu gelangen. Das Lern-Center wurde für Benutzer mit dem Interesse in der technischen Produktdokumentation erstellt. Das Lern-Center wurde verfasst, damit Sie die vollständige Bibliothek der Produktdokumentation und Tutorials durchsuchen können.

**Anmerkung:** Nur ein Teil der Dokumentation ist verfügbar bevor Sie sich in das Lieferantenkonto eingeloggt haben.

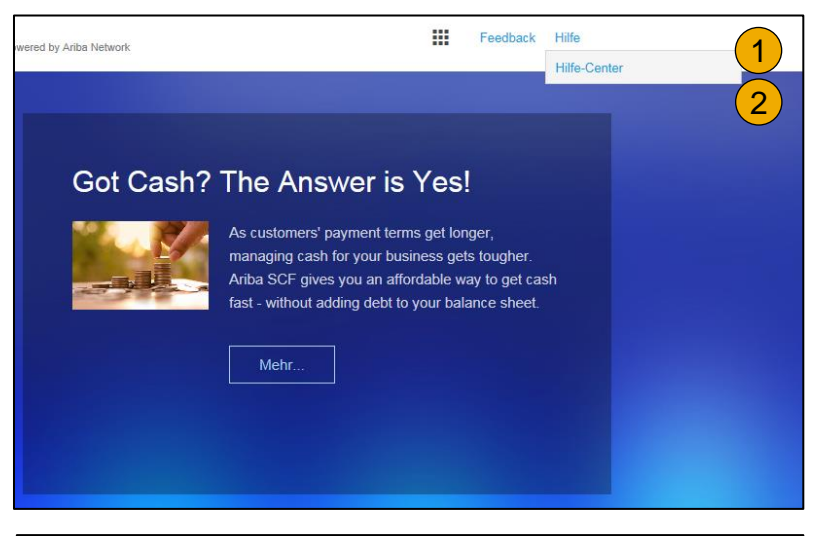

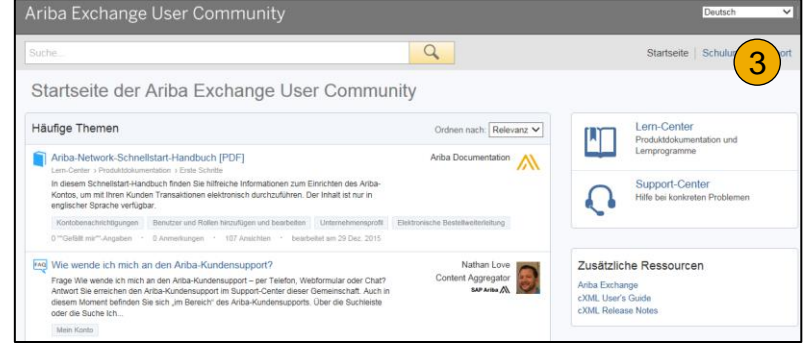

## **Schulungen und Dokumente**  Ariba Network Standard Dokumentation

- **1. Klicken Sie auf das** *Hilfe-Center* um die Standarddokumentation zu öffnen.
- **2. Wählen Sie** die Dokumentation (im unteren Teil des Bildschirms).
- **3. Hier sehen Sie die Ariba Network** Dokumentation für Administratoren.

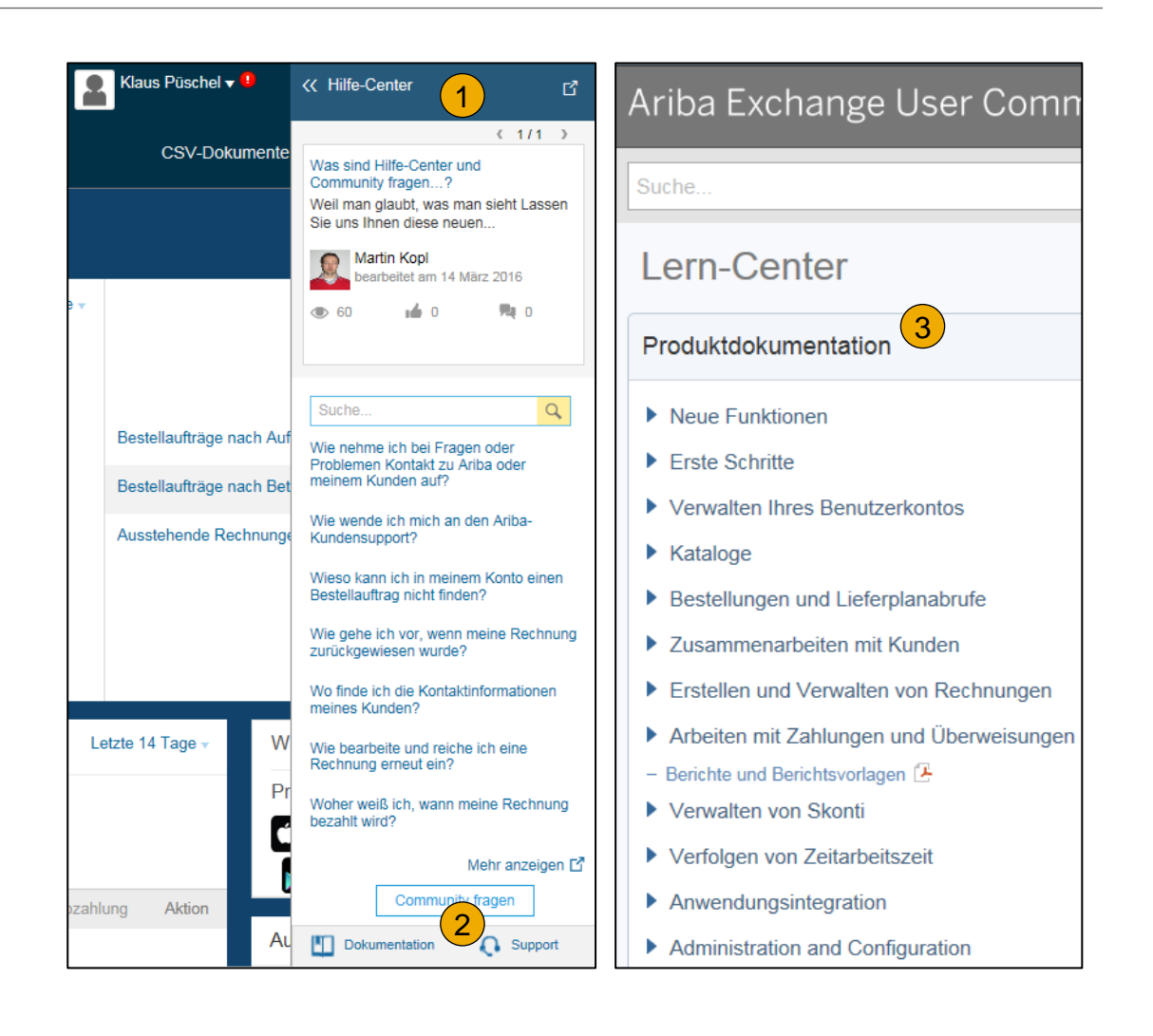

## **Help Center** Nützliche Informationen

- **1. Nützliche Themen :** Die Themen sind im Hilfe Center anhand der Lösung, die Sie nutzen, vorgefiltert und in der eingestellten Sprache Verfügbar .
- **2. Klicken Sie** auf den Link *Community Fragen* und den Inhalt zu sehen . Sie können mit einem Moderator sprechen oder andere Themen anschauen mit Informationen, wie viele Nutzer diese Themen angeschaut haben und nützliche fanden .
- **3. Suchen Sie** Inhalte welche Sie nicht bei den häufigen Themen finden . Resultate können sortiert oder gefiltert werden .
- **4. Unter** *Schulung* finden Sie die Produkt Dokumentation welche für die Benutzer verfügbar ist .
- *5. Häufig verwendete Tags* **:** Hier finden Sie Tags zu den meist gesuchten und diskutierten Themen . Durch diese Links können Sie schneller direkt auf Themen zugreifen .

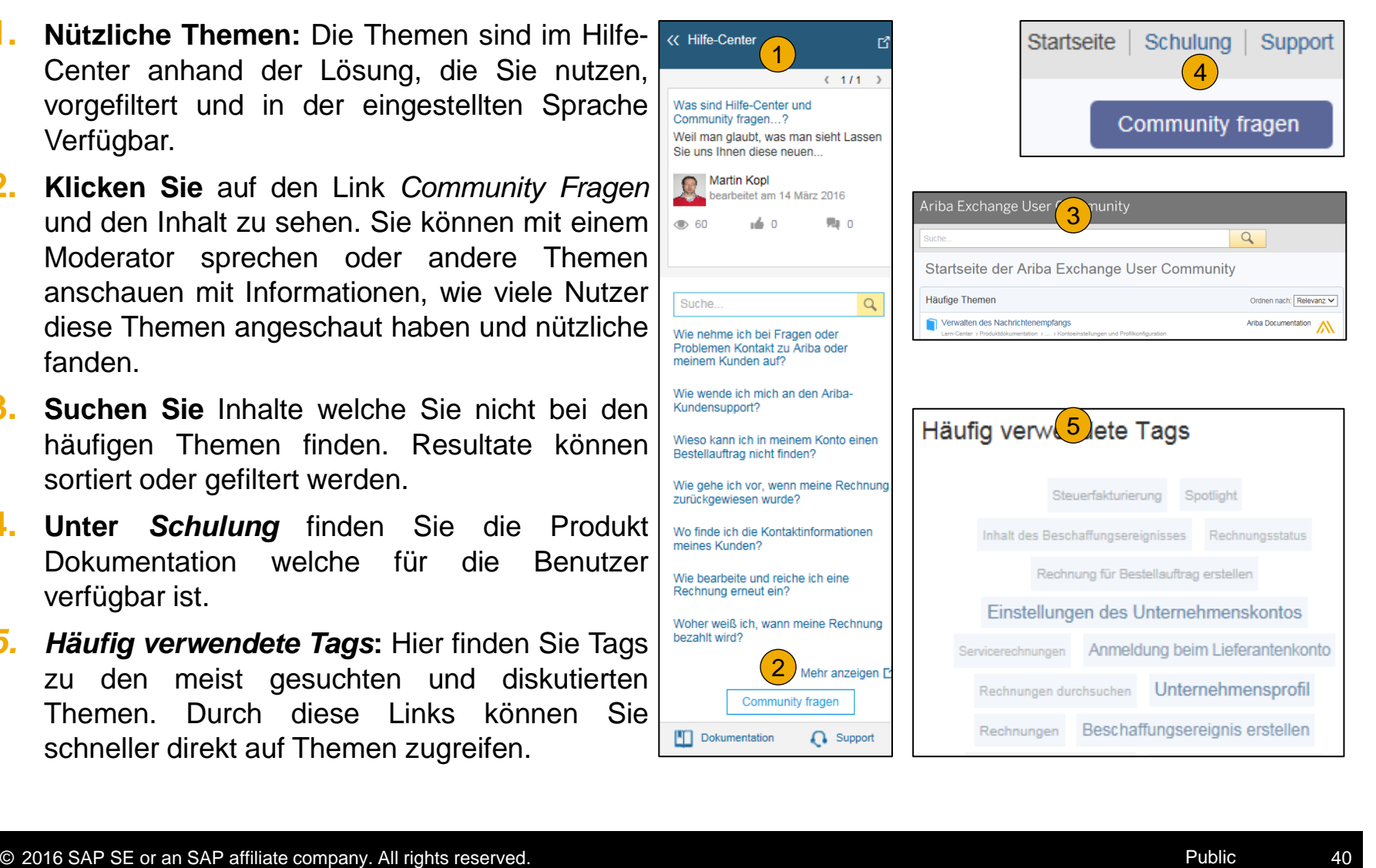

## **Schulungen und Dokumente** Ariba Standarddokumentation und Nützliche Links

#### **Nützliche Links**

- **Ariba Lieferanten Mitgliedschaftsprogramm** [http://www.ariba.com/solutions/sell/supplier](http://www.ariba.com/solutions/sell/supplier-membership-program/de)[membership-program/de](http://www.ariba.com/solutions/sell/supplier-membership-program/de)
- **Ariba Network Hot Issues und FAQs** <https://connect.ariba.com/anfaq.htm>
- **Ariba Cloud Statistik** [http://trust.ariba.com](http://trust.ariba.com/)

Ausführliche Angaben und aktuelle Benachrichtigungen über neue Produkte und geplante Wartungsarbeiten (falls geplant).

- **Ariba Discovery** <http://www.ariba.com/solutions/discovery-for-suppliers.cfm>
- **Ariba Network Benachrichtigungen** [http://netstat.ariba.com](http://netstat.ariba.com/)

Information über Wartungsarbeiten, neue Versionen und Funktionalitäten.

## **Wen soll ich kontaktieren?**

#### **Kundenservice während der Kontoeinrichtungsphase**

- **Ariba Network Kundenservice (Hilfe bei der Registrierung und Kontoerstellung)** Lieferanten können [Allianz-supplier-enablement@ariba.com](mailto:Allianz-supplier-enablement@ariba.com) bezüglich der Registrierung, der Kontoeinstellungen, des Lieferanten-Mitgliedschaftsprogramms, sowie den Gebühren oder allgemeinen Fragen zum Ariba Network kontaktieren.
- **Fragen zu den Geschäftsabläufen mit Allianz**  Lieferanten können das Supplier Enablement Team von Allianz unter [Supplier](mailto:Supplier-enablement@allianz.com)[enablement@allianz.com](mailto:Supplier-enablement@allianz.com) zu geschäftsbezogenen Fragen kontaktieren.

#### **Kundenservice nach dem Versand der ersten Rechnung/nach dem "Go-Live"**

• **Ariba Network Kundenservice für aktive Lieferanten**

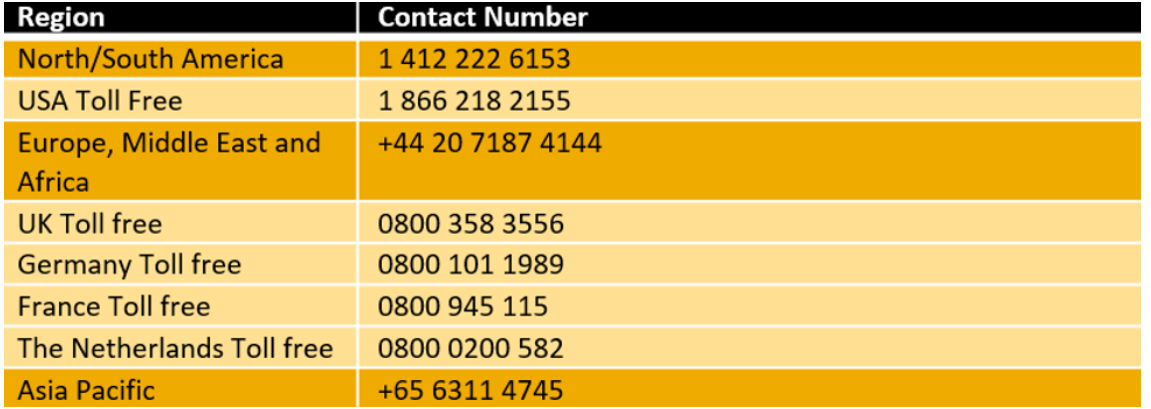

## **Kundenservice nach dem "Go-Live"** Hilfe- Center

#### **1. Gehen Sie** auf [http://supplier.ariba.com](http://supplier.ariba.com/).

- **2. Falls Sie Ihren Benutzernamen oder das Passwort vergessen haben,** klicken Sie bitte auf den Link *Benutzernamen vergessen* oder *Passwort vergessen*.
- **3. Klicken Sie auf** *Hilfe* in der oberen rechten Ecke und wählen Sie das *Hilfe-Center* und dann den *Support*.
- **4. Suchen** Sie nach Themen zu denen Sie Fragen haben. Wenn Sie keine relevanten Antworten finden, haben sie die Möglichkeit den Kundenservice entweder telefonisch zu kontaktieren oder eine Online-Serviceanforderung auszufüllen.
- **5. In der Onlineform** wählen Sie bitte die Problemkategorie aus und geben Sie Allianz in der Problembeschreibung an.

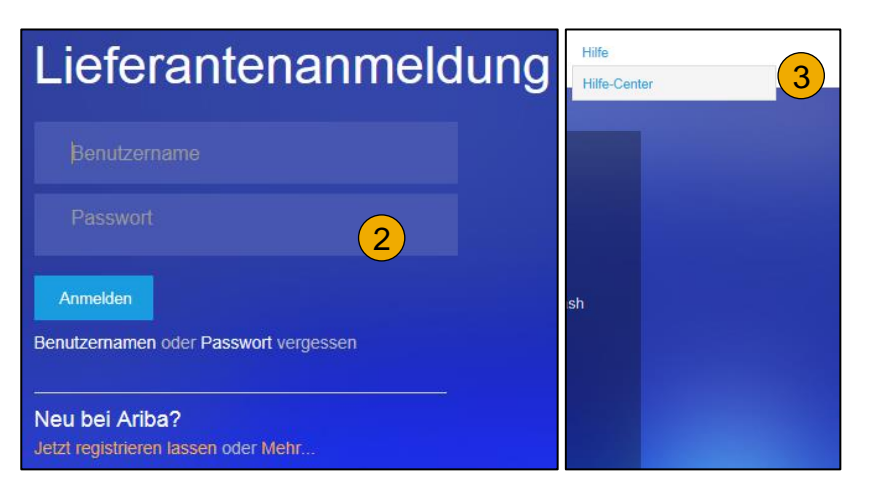

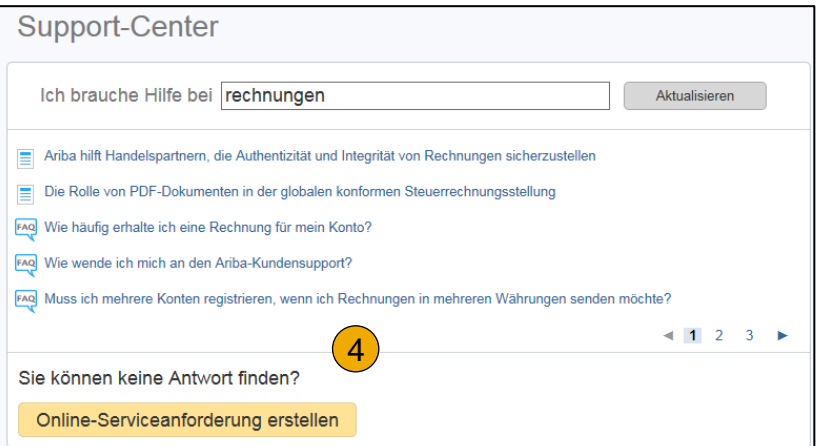